LLC "Chromos"

User's Guide

"CHROMOS PGC-1000" **Software** 

> Dzerzhinsk 2017 г.

# **Contents**

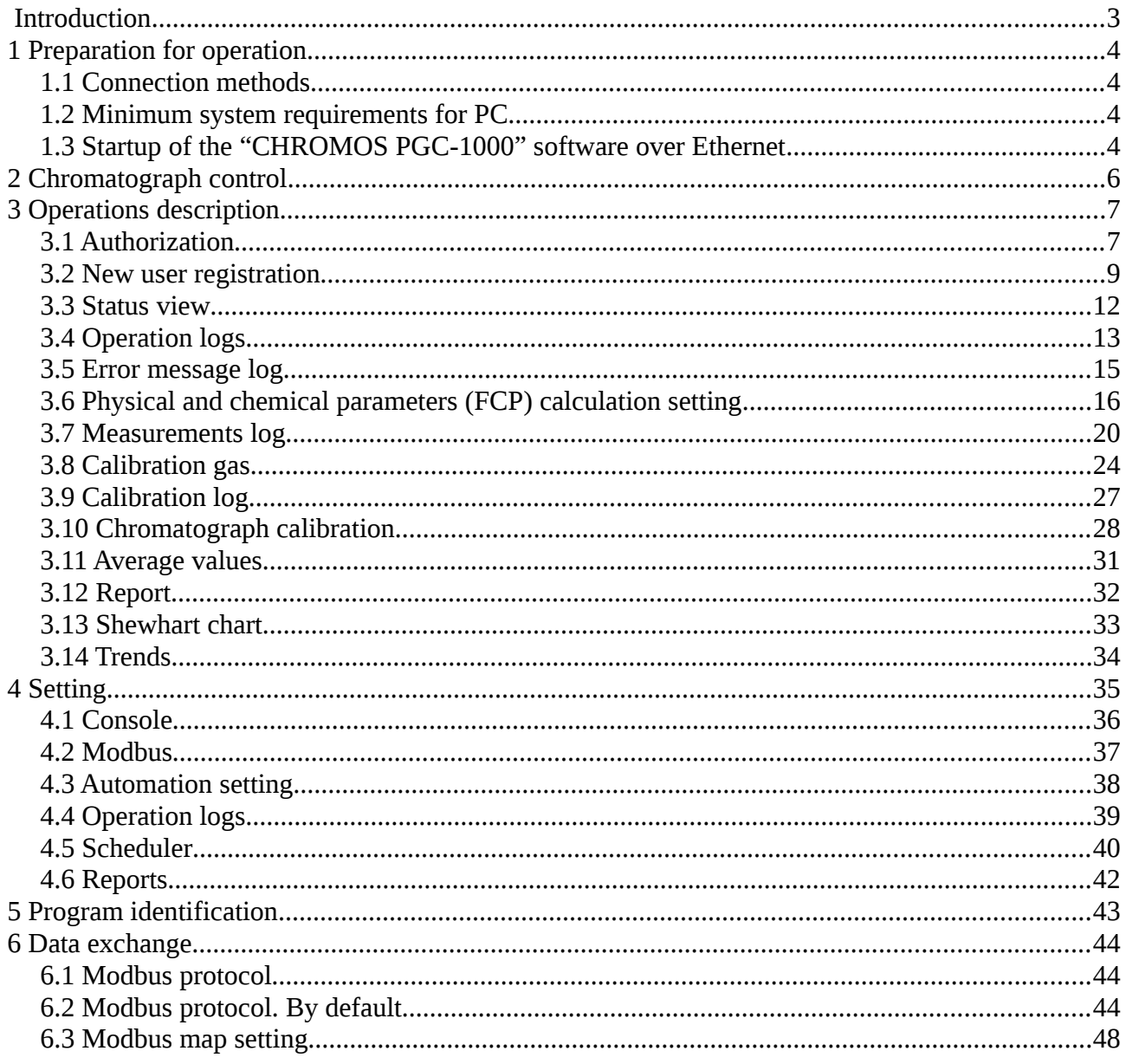

# <span id="page-2-0"></span>**Introduction**

This user's guide describes the operation with the integrated software "CHROMOS PGC-1000" (hereinafter referred to as the software) intended to control chromatograph "Chromos PGC-1000" (hereinafter referred to as the chromatograph) and to process chromatographic data, keep the database for all analyzes.

The metrologically significant part of the integrated software allows to verify the acceptability of chromatographic data and calculate a molar fraction of natural gas components in accordance with GOST 31371.7-2008, as well as to calculate the physical and chemical parameters of natural gas on their basis according to GOST 31369-2008.

The metrologically insignificant part of the integrated software allows to control the chromatograph and external components, obtain, identify and interpret chromatographic data, to adjust the chromatograph operation mode in accordance with GOST 31371-2008, and to communicate with external devices.

Persons who have studied this user's guide, who have computer Internet browsers skills may operate the software. Each user must have the necessary knowledge in the subject field for proper operation with the data to be provided.

# <span id="page-3-3"></span>**1 Preparation for operation**

#### <span id="page-3-2"></span>**1.1 Connection methods**

The chromatograph has communication channels via serial RS-485 interface and the Ethernet network.

Modbus TCP protocols are supported on the Ethernet network (the port is set in the software settings (item [4.2\)](#page-36-0) and HTTP (port 80) – the Web interface.

Serial RS-485 interface provides supporting the Modbus RTU connection, the relevant parameters are set in the software settings (item [4.2\)](#page-36-0).

### <span id="page-3-1"></span>**1.2 Minimum system requirements for PC**

To view and process chromatographic data, a remote personal computer (PC) may be used. Minimum system requirements for PC:

- Compatibility with IBM PC;
- Pentium IV processor;
- CD drive:
- 1280x1024 screen;
- 1 GB RAM;
- Mouse and keyboard;
- <span id="page-3-0"></span>• Windows operating system.

#### **1.3 Startup of the "CHROMOS PGC-1000" software over Ethernet**

When operating the "CHROMOS PGC-1000" software over Ethernet, the following procedures shall be performed at the user's workplace:

- 1. Start up one of the supported browsers (Internet Explorer, Google Chrome, Mozilla Firefox).
- 2. Specify the chromatograph network address in the browser's address bar and click the navigation button.
- 3. Enter the login and password in the form of authentication. Click the "Sign in" button [\(Figure 1\)](#page-3-4).

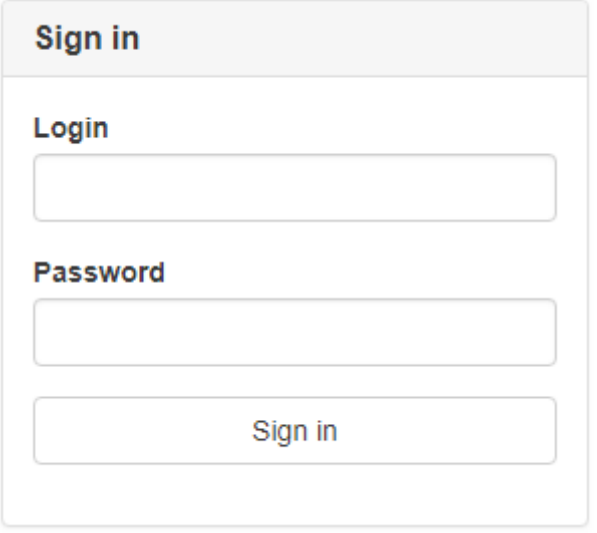

<span id="page-3-4"></span>*Figure 1 – Sign in*

4. The user will go to the home page of the "CHROMOS PGC-1000" softw[are \(Figur](#page-4-0)e 2).

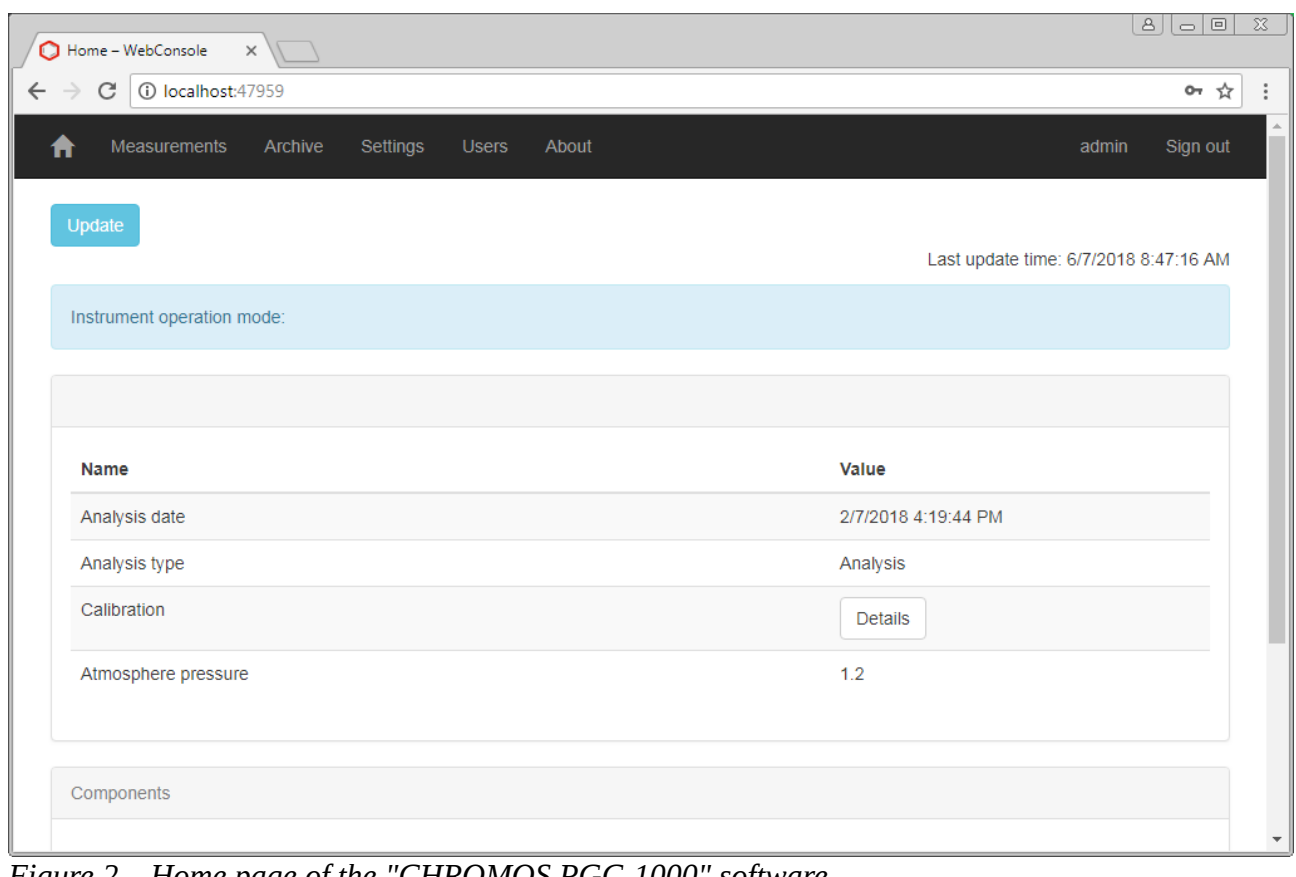

<span id="page-4-0"></span>*Figure 2 – Home page of the "CHROMOS PGC-1000" software*

If the "CHROMOS PGC-1000" application does not start, please contact the User Support Service.

# <span id="page-5-0"></span>**2 Chromatograph control**

To control the chromatograph an integrated computer is used that allows the user to adjust the operating parameters in accordance with the specific process conditions. The chromatograph is controlled using the mouse mounted directly on the instrument. A measurement result is displayed on the instrument and can be transferred to the control system.

The chromatograph is automatically controlled in accordance with the software settings. Reference and sampled gas flows are automatically calibrated and changed over at the preset time (see item 4.3)

The analysis conditions, chromatograph assemblies temperature, carrier-gas flow rate and valves switching time are set by the manufacturer, contained in predefined methods and cannot be changed by the user.

# <span id="page-6-1"></span>**3 Operations description**

### **3.1 Authorization**

<span id="page-6-0"></span>For authentication in the application, the user shall enter the login and password [\(Figure 3\)](#page-6-2).

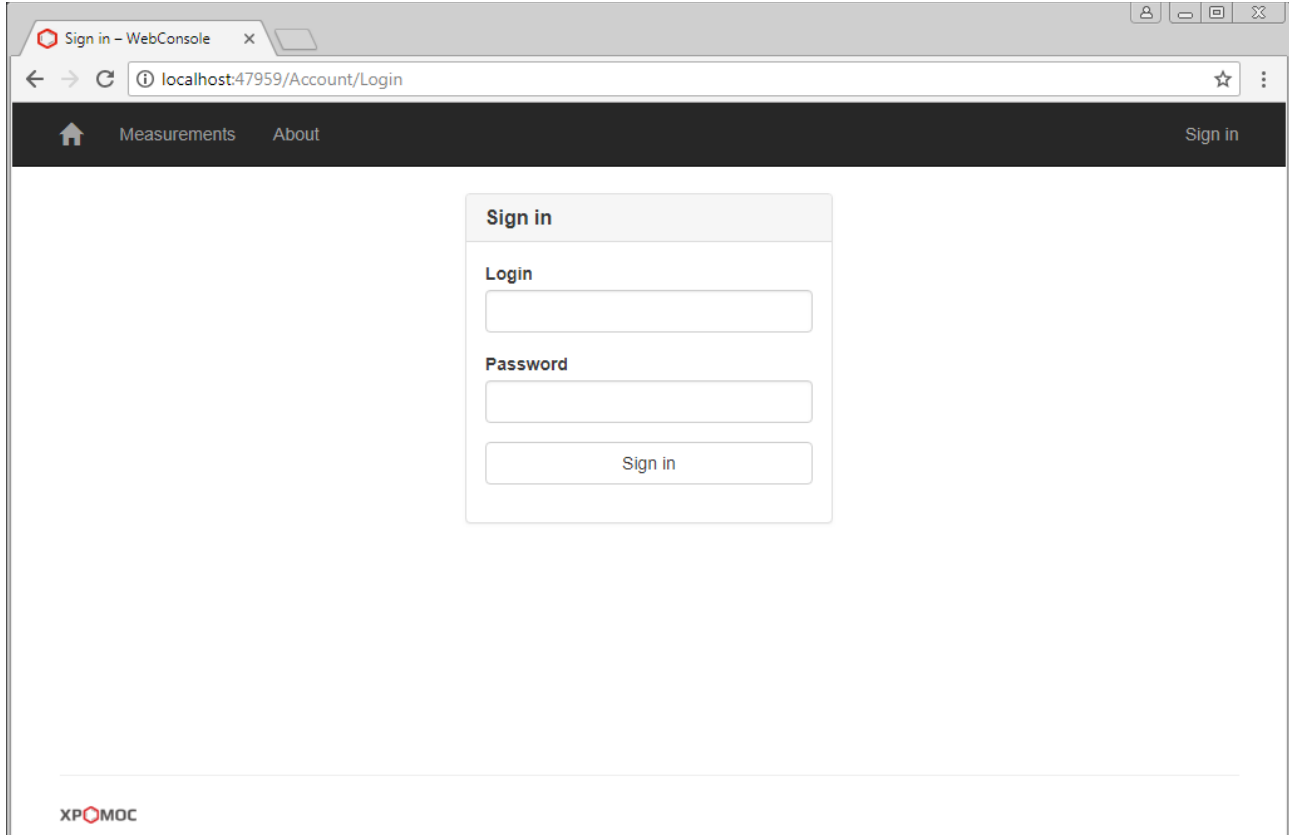

*Figure 3 – Authorization*

<span id="page-6-2"></span>The following is set by default:

- login: admin;
- password: password.

It is recommended to change them when the program is firstly start up. To do this, sign in and click the Login button from the main menu. Now the form of password change is available [\(Figure 4\)](#page-7-0). Enter the current password and new one doubly to exclude the invalid password entry.

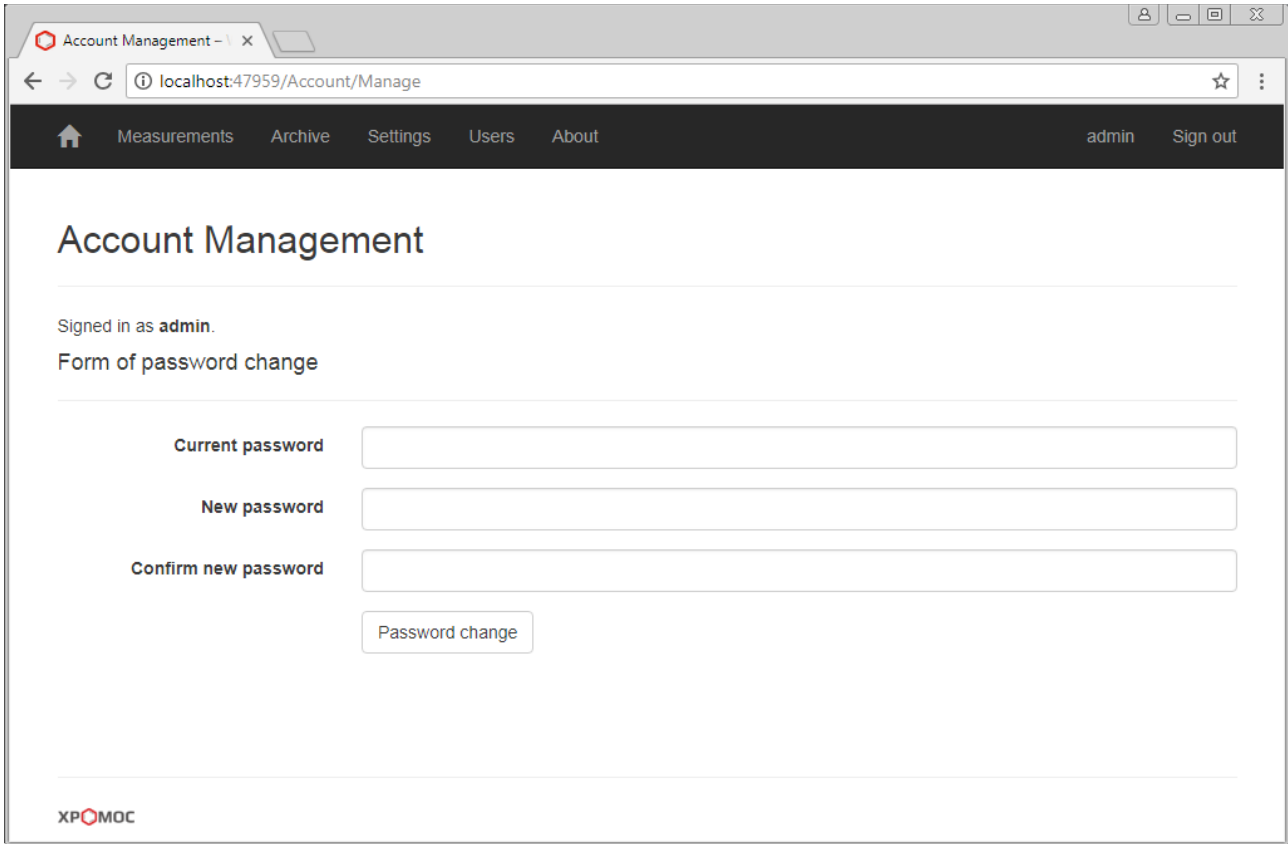

<span id="page-7-0"></span>*Figure 4 – Form of password change*

#### <span id="page-8-0"></span>**3.2 New user registration**

To register a new user, go to the user and access management page. Select the [Users] tab from the main menu [\(Figure 5\)](#page-8-1)  $\rightarrow$  click the [Create a New User] button [\(Figure 6\)](#page-9-1), then enter the login and password (the password shall be of at least 6 characters), specify the user role on the next page [\(Figure 7\)](#page-9-0).

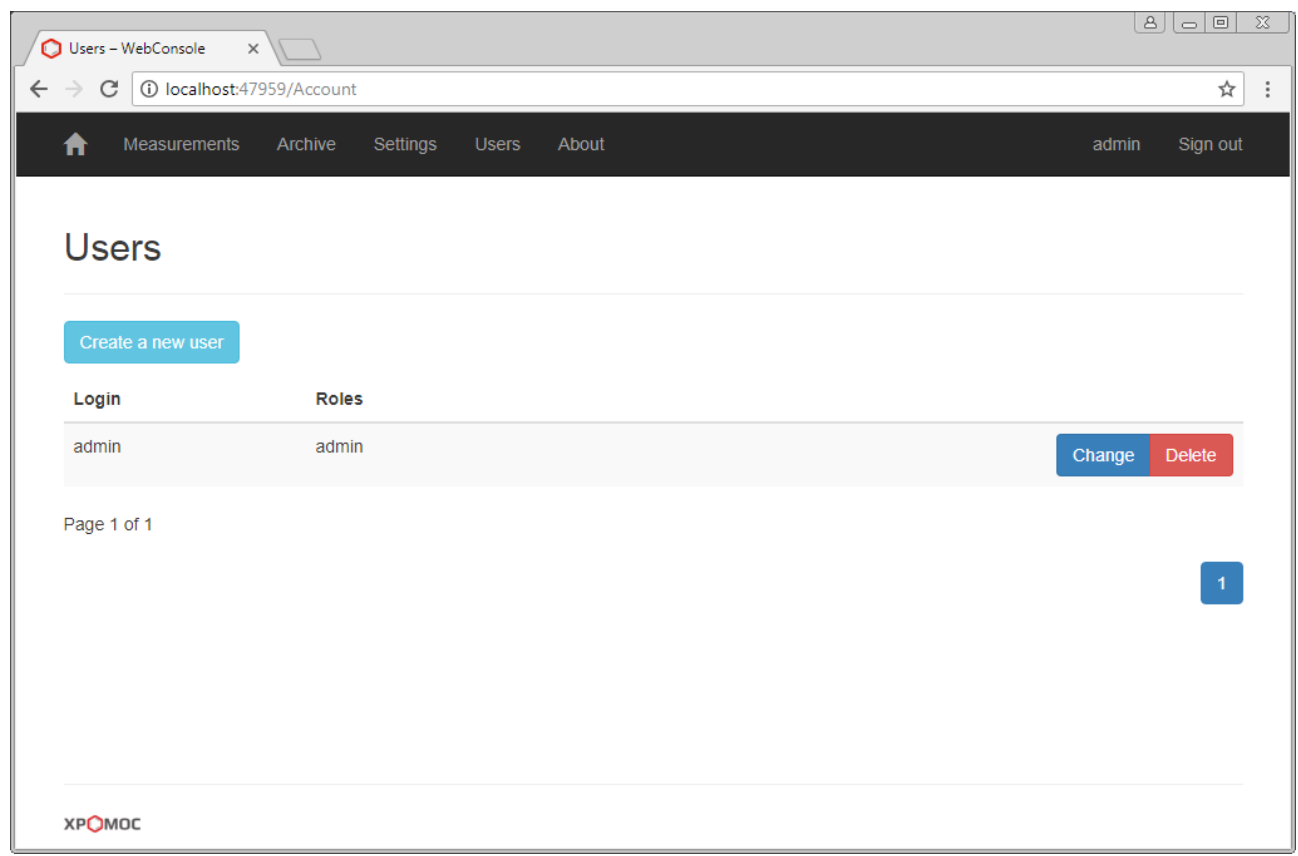

*Figure 5 – Users*

<span id="page-8-1"></span>The software implements three types of roles: "guest", "operator" and "administrator". The "guest" role is used for all unauthorized users, they have the right only to view logs of measurement, calibrations and errors, with no right to make any changes. A user with the "operator" role can view all the logs and generate reports, but has no access to the software settings. The user having the "administrator" rights can view, generate all reports and make the necessary changes to the program settings.

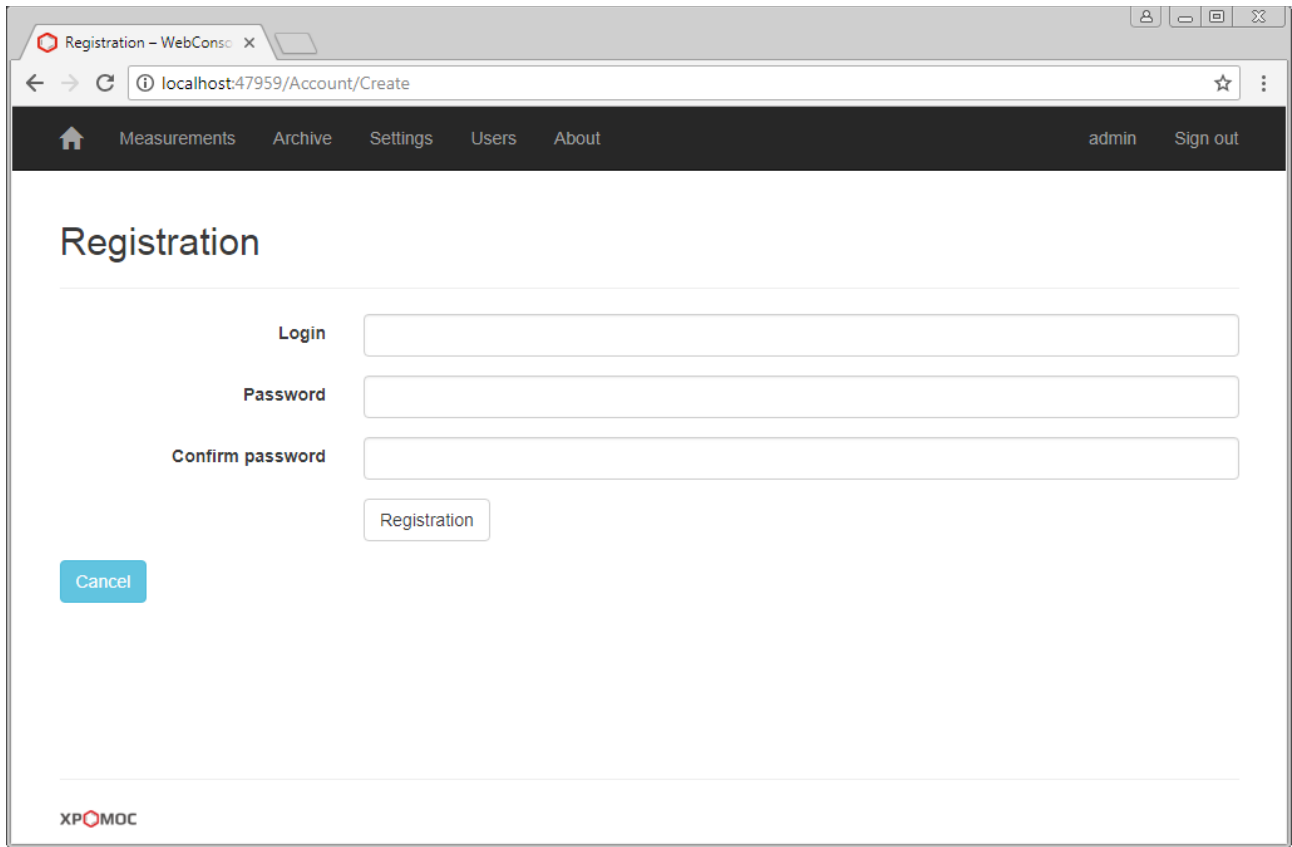

<span id="page-9-1"></span>*Figure 6 – Users. Registration*

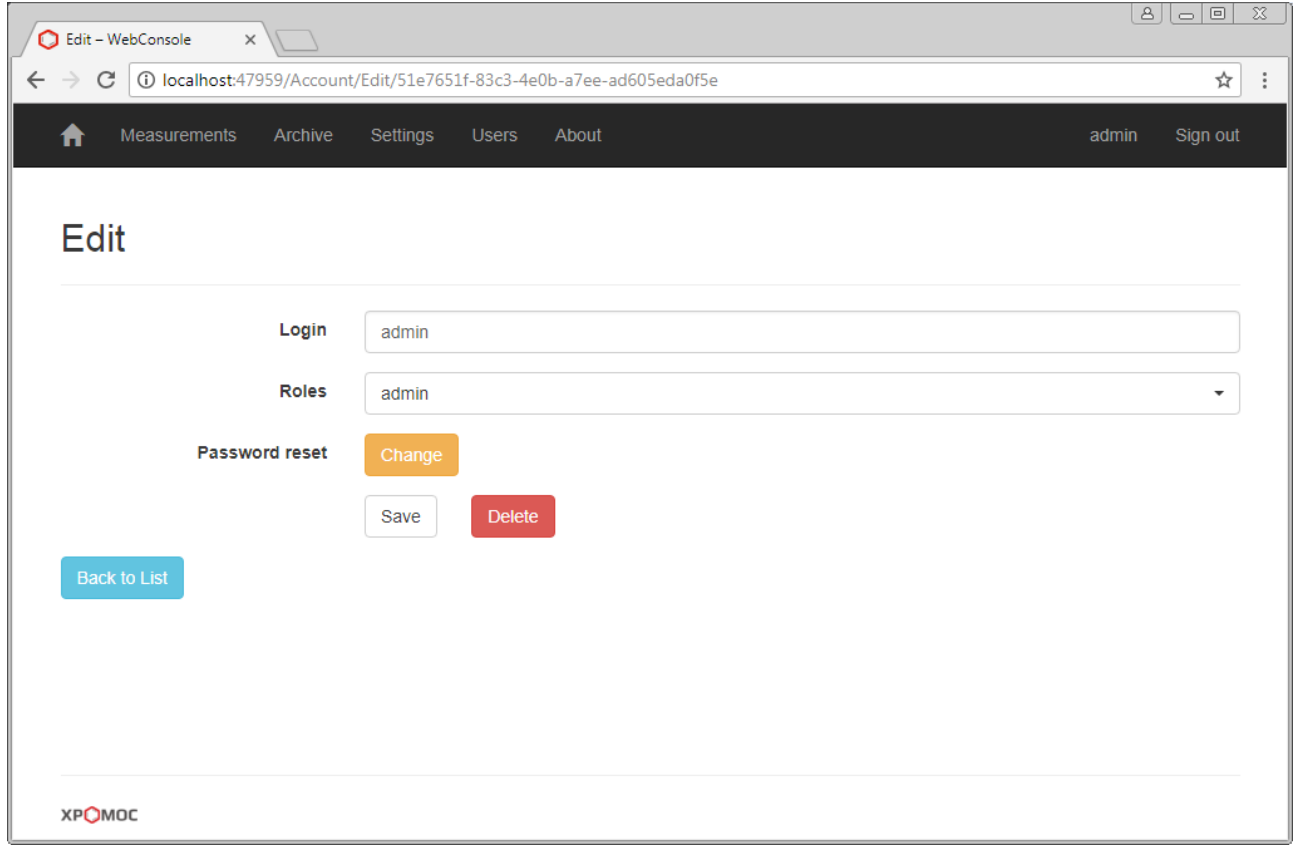

<span id="page-9-0"></span>*Figure 7 – Users. Edit*

#### <span id="page-11-0"></span>**3.3 Status view**

On the main page [\(Figure 8\)](#page-11-1) the chromatograph status and the last analysis are displayed. The data are automatically updated every 5 seconds; click the [Update] button to request the latest data.

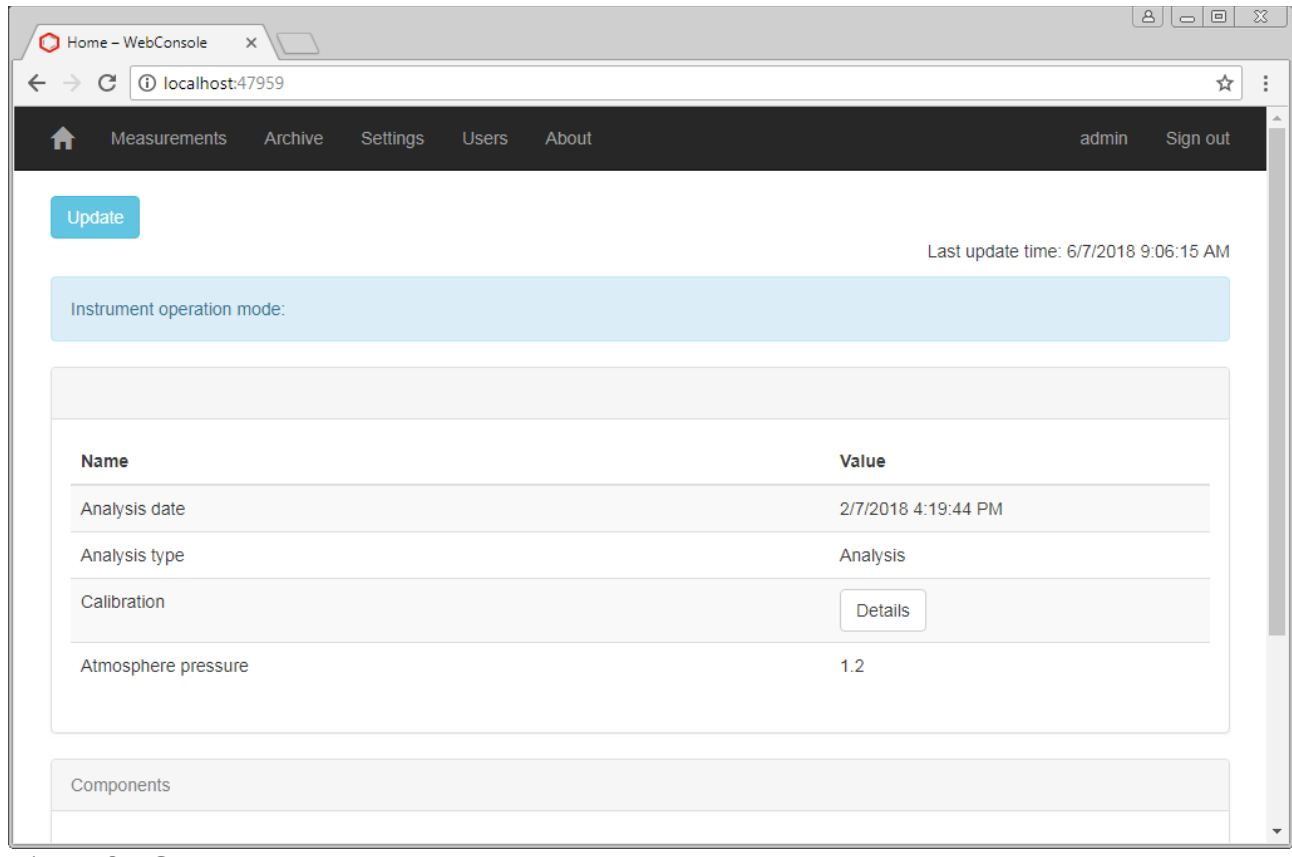

<span id="page-11-1"></span>*Figure 8 – Status*

# <span id="page-12-0"></span>**3.4 Operation logs**

To view the Operation Logs, select [Archive] from the main menu, then select the corresponding item from the left menu of the program [\(Figure 9\)](#page-12-1).

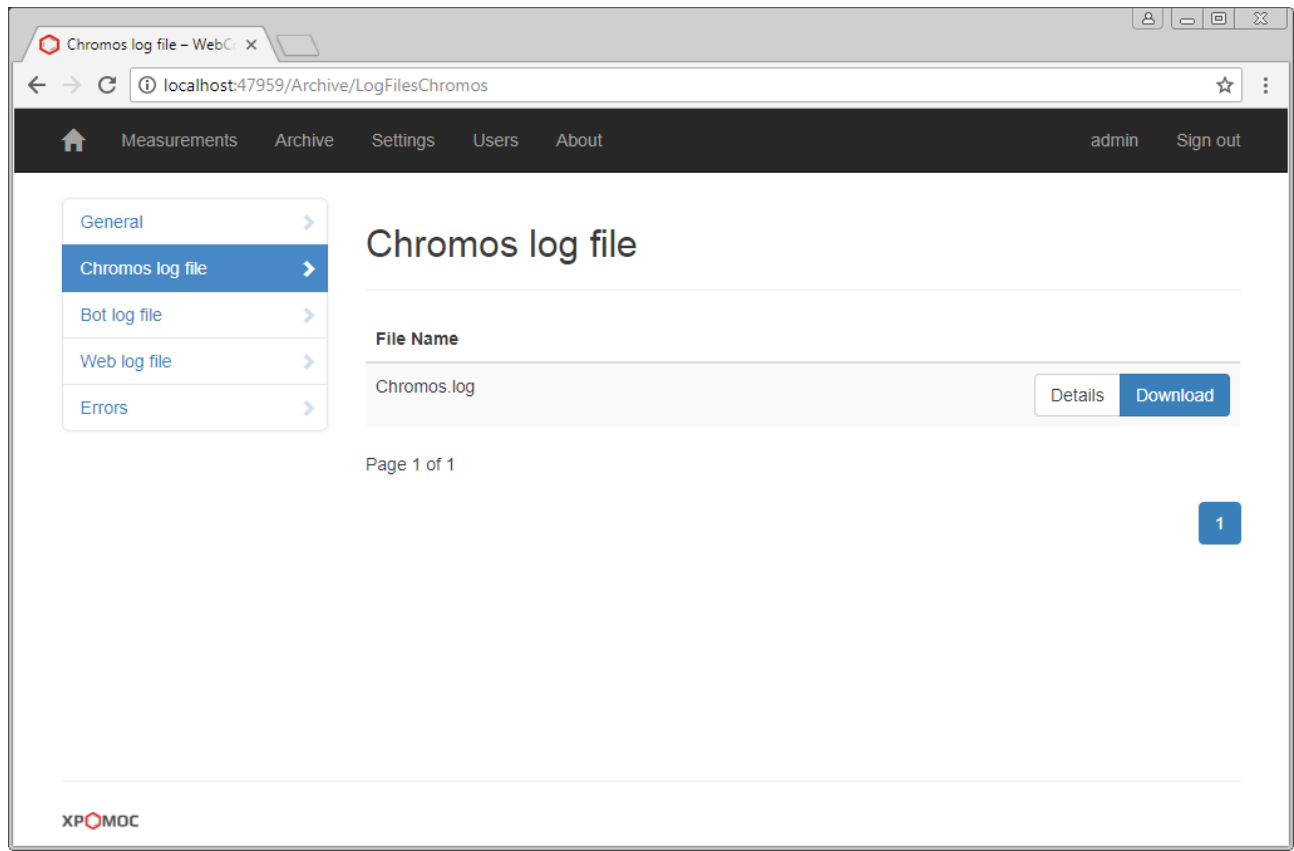

<span id="page-12-1"></span>*Figure 9 – Log file*

A list of logs (including the archived ones) of the selected application is available for the user in the page.

- "File name" log file name;
- "Details" file viewing;
- "Download" file saving.

After selecting [Details], one can see the log data, view this file, and save it as a text file [\(Figure 10\)](#page-13-0).

| C                |         | <b>1</b> localhost:47959/Archive/LogFileDetails?log=Web&name=current.log                                                                                                    | ☆        |
|------------------|---------|----------------------------------------------------------------------------------------------------|----------|
| Measurements     | Archive | Settings<br>About<br><b>Users</b><br>admin                                                                                                    | Sign out |
| General          |         |                                                                                                    |          |
| Chromos log file |         | <b>Details</b>                                                                                                    |          |
| Bot log file     | s       | C:\inetpub\wwwroot\logs\current.log<br><b>File full name</b>                                                                                                    |          |
| Web log file     | s       | <b>File Name</b><br>current.log                                                                                                    |          |
| <b>Errors</b>    | s.      | Viewing                                                                                                    | I C      |
|                  |         | 2017-07-05 09:30:40.2752 Into GET: ArchiveErrorMessage   admin: ::1  /Archive/ErrorMessage<br>2017-07-05 09:31:43.4012 Info GET: ArchiveLogFilesBot [admin: ::1] /Archive/LogFilesBot<br>2017-07-05 09:31:48.1167 Info GET: ArchiveLogFileDetails [admin: ::1] /Archive/LogFileDet<br>2017-07-05 09:33:33.3380 Info GET: SettingsIndex [admin: ::1] /Settings<br>2017-07-05 09:33:36.7816 Info GET: SettingsButtonAction [admin: ::1] /Settings/ButtonActi<br>2017-07-05 09:33:42.7720 Info POST: SettingsButtonAction [admin: ::1] /Settings/ButtonAct<br>2017-07-05 09:33:42.8032 Info GET: SettingsIndex [admin: ::1] /Settings |          |
|                  |         | 2017-07-05 09:35:57.4103 Info Application Start<br>2017-07-05 09:36:00.3149 Info Application Start<br>2017-07-05 09:49:10.6037 Info Application Start<br>2017-07-05 09:49:13.5287 Info Application Start<br>2017-07-05 10:04:50.1740 Info GET: AccountLogin [: ::1] /Account/Login<br>2017-07-05 10:05:03.2497 Info POST: AccountLogin [: ::1] /Account/Login                                                                                                    |          |

<span id="page-13-0"></span>*Figure 10 – Log file. Details*

### <span id="page-14-0"></span>**3.5 Error message log**

To view the error message log, select [Archive]  $\rightarrow$  [Errors] [\(Figure 11\)](#page-14-1). The following information will be available for the user:

- "Date" error date;
- "Type" error type;
- "Code" error code;
- "Message" error description.

| Errors - WebConsole<br>C | $\times$ | 10 localhost:47959/Archive/ErrorMessage |             |      |                     | 8     | $  \circ   \circ  $<br>☆ |
|--------------------------|----------|-----------------------------------------|-------------|------|---------------------|-------|--------------------------|
| Measurements<br>п        | Archive  | Settings<br><b>Users</b><br>About       |             |      |                     | admin | Sign out                 |
| General                  | Y.       | <b>Errors</b>                           |             |      |                     |       |                          |
| Chromos log file         | >        |                                         |             |      |                     |       |                          |
| Bot log file             | ×        | Date                                    |             | Code | <b>Message</b>      |       |                          |
| Web log file             | >        |                                         | <b>Type</b> |      |                     |       |                          |
| <b>Errors</b>            | ⋟        | 2/9/2018 1:45:19 PM                     | Automation  | 3    | System abnormal end |       |                          |
|                          |          | 2/9/2018 1:40:15 PM                     | Automation  | 3    | System abnormal end |       |                          |
|                          |          | 2/7/2018 11:28:14 AM                    | Chromos     | 1    | Overheating         |       |                          |
|                          |          | 2/7/2018 10:31:07 AM                    | Automation  | 3    | System abnormal end |       |                          |
|                          |          | 2/7/2018 10:25:45 AM                    | Automation  | 3    | System abnormal end |       |                          |
|                          |          | 11/13/2017 10:20:39 AM                  | Automation  | 3    | System abnormal end |       |                          |
|                          |          | 7/5/2017 9:49:10 AM                     | Automation  | 3    | System abnormal end |       |                          |
|                          |          | 7/5/2017 9:35:57 AM                     | Automation  | 3    | System abnormal end |       |                          |
|                          |          | 7/4/2017 2:27:53 PM                     | Automation  | 3    | System abnormal end |       |                          |
|                          |          | 7/4/2017 2:21:33 PM                     | Automation  | 3    | System abnormal end |       |                          |

<span id="page-14-1"></span>*Figure 11 – Errors*

# <span id="page-15-0"></span>**3.6 Physical and chemical parameters (FCP) calculation setting**

The "CHROMOS PGC-1000" software allows taking into account a molar fraction of components not detected with chromatograph "Chromos PGC-1000" and accepted as conditionalconstant. A number of conditional-constant parameter components is unlimited.

To specify the conditional-constant components involved in the calculation, select [Settings]  $\rightarrow$  [Calculation] [\(Figure 12\)](#page-15-1). The table "Components" containing the following data will appear:

• "External component" – a name of conditional-constant component. Any of the components can be selected as a conditional-constant one;

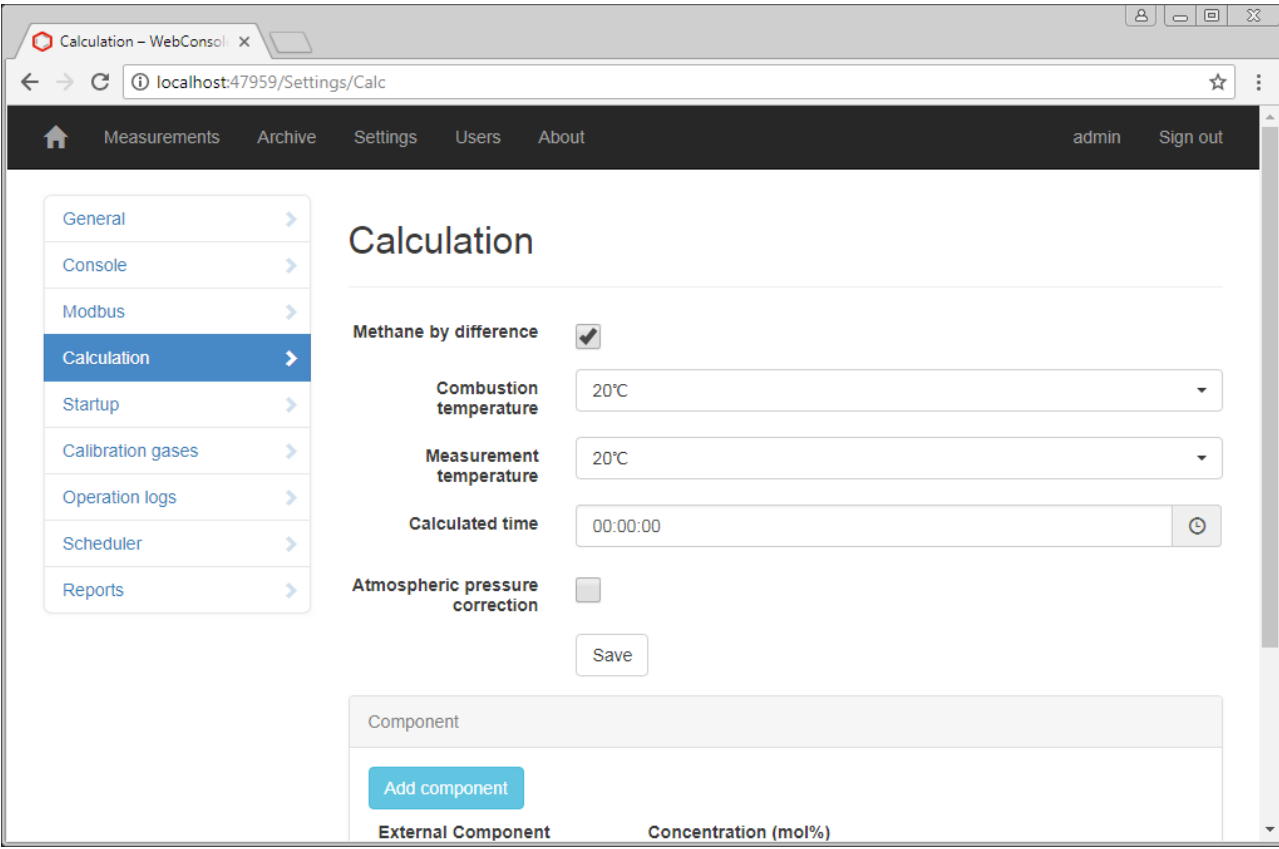

• "Content (mol,  $\%$ )" – a molar fraction of the external component in percentage.

<span id="page-15-1"></span>*Figure 12 – Calculation*

To add a conditional-constant component, select [Add component] and in the opened page [\(Figure 13\)](#page-16-0) specify the component name from the drop-down list and its molar fraction content in percentage.

| General                  |   | Add external component      |                                                      |                                  |
|--------------------------|---|-----------------------------|------------------------------------------------------|----------------------------------|
| Console                  |   |                             |                                                      |                                  |
| Modbus                   |   | <b>External Component</b>   | 1.2-Butadiene                                        | $\overline{\phantom{a}}$         |
| Calculation              | э |                             |                                                      |                                  |
| Startup                  | s | <b>Concentration (mol%)</b> | $\mathbf 0$                                          | $\checkmark$<br>$\blacktriangle$ |
| <b>Calibration</b> gases | э |                             | Component concentration indicated in mole percentage |                                  |
| <b>Operation logs</b>    |   |                             | Save                                                 |                                  |
| Scheduler                | э |                             |                                                      |                                  |
| Reports                  | s |                             |                                                      |                                  |
|                          |   | Cancel                      |                                                      |                                  |

<span id="page-16-0"></span>*Figure 13 – Calculation Add an external component*

To change the conditional-constant component content, select [Change] [\(Figure 14\)](#page-17-0) opposite to it and specify a new molar fraction content in percentage in the opened page [\(Figure 15\)](#page-17-1).

To delete a conditional-constant component, select [Delete] [\(Figure 14\)](#page-17-0) opposite to it and confirm the action in the opened page [\(Figure 16\)](#page-18-0).

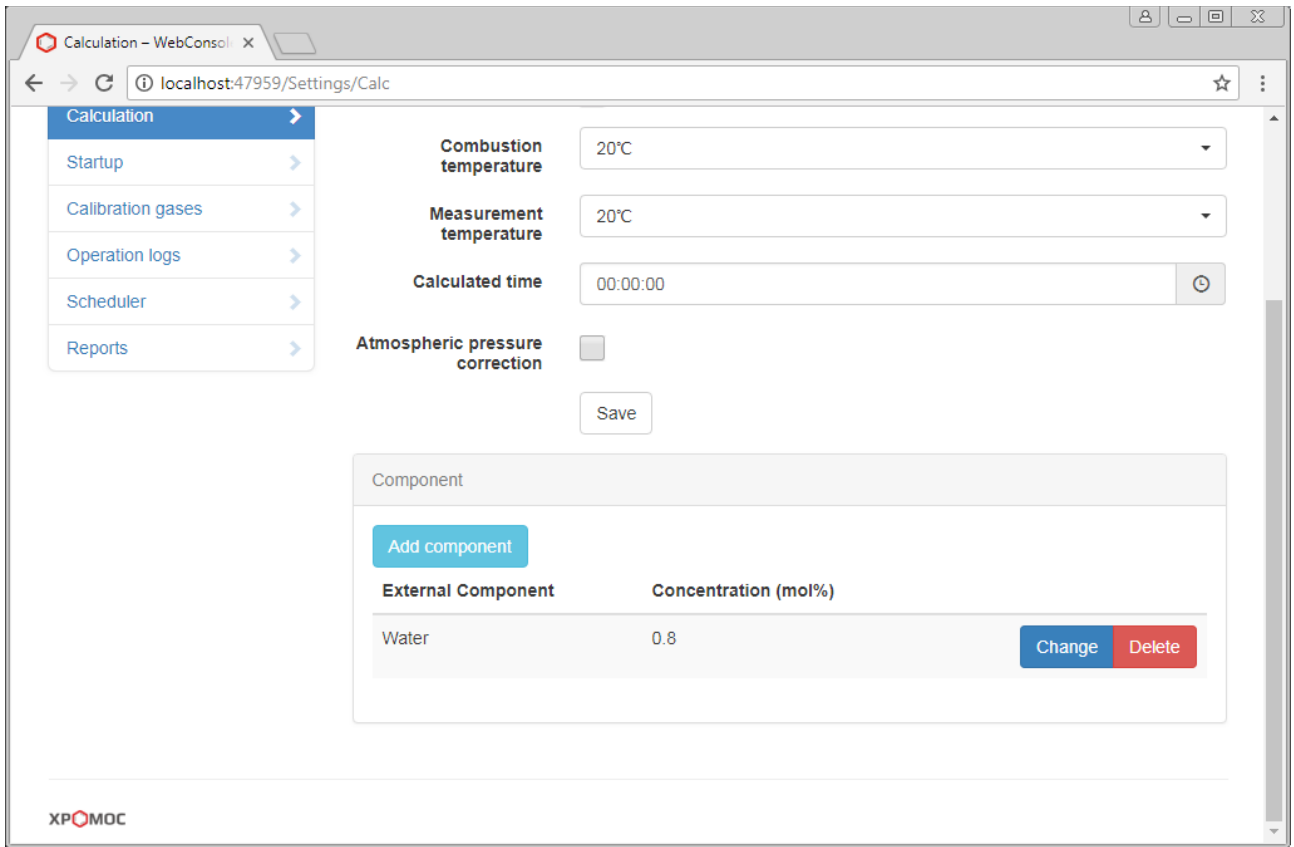

<span id="page-17-0"></span>*Figure 14 – Calculation. Components*

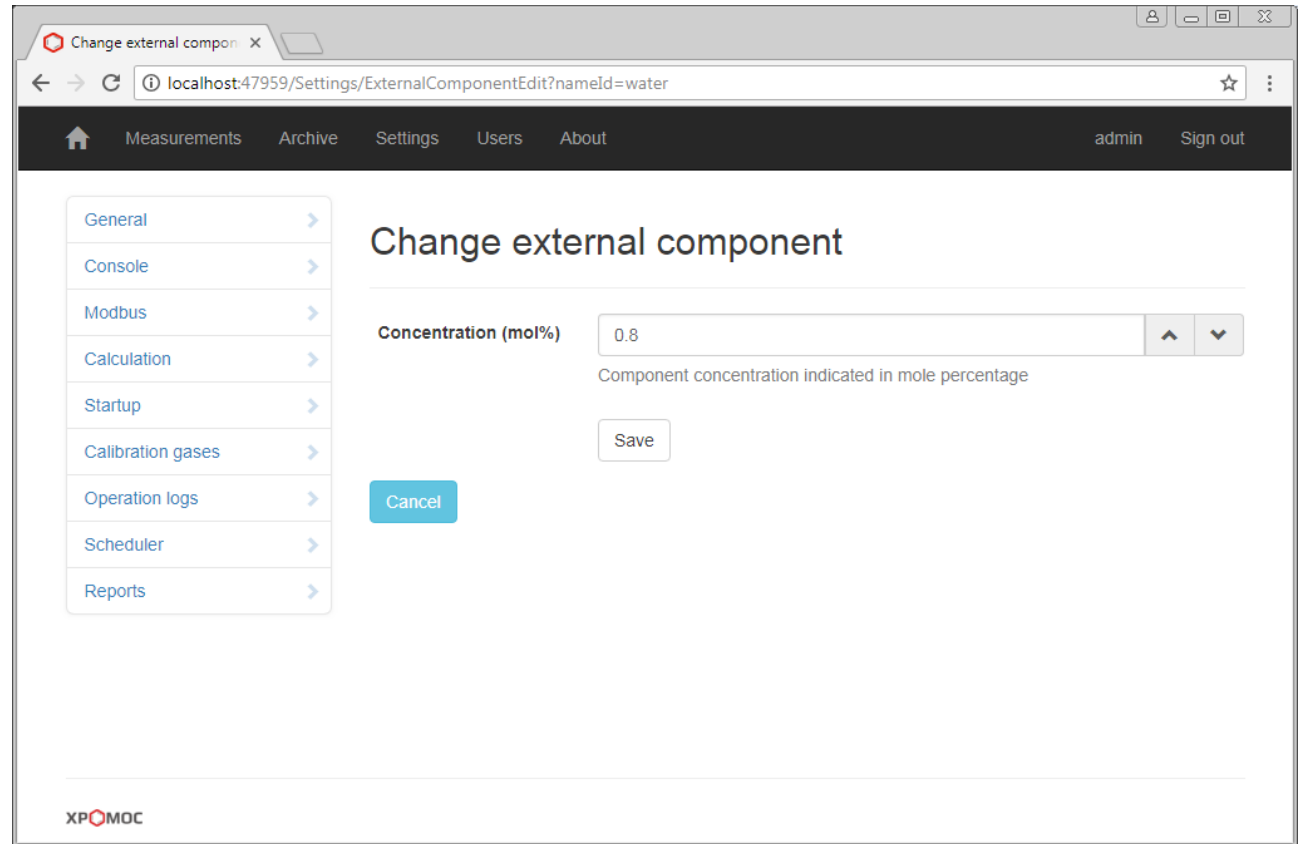

<span id="page-17-1"></span>*Figure 15 – Calculation. Change external component*

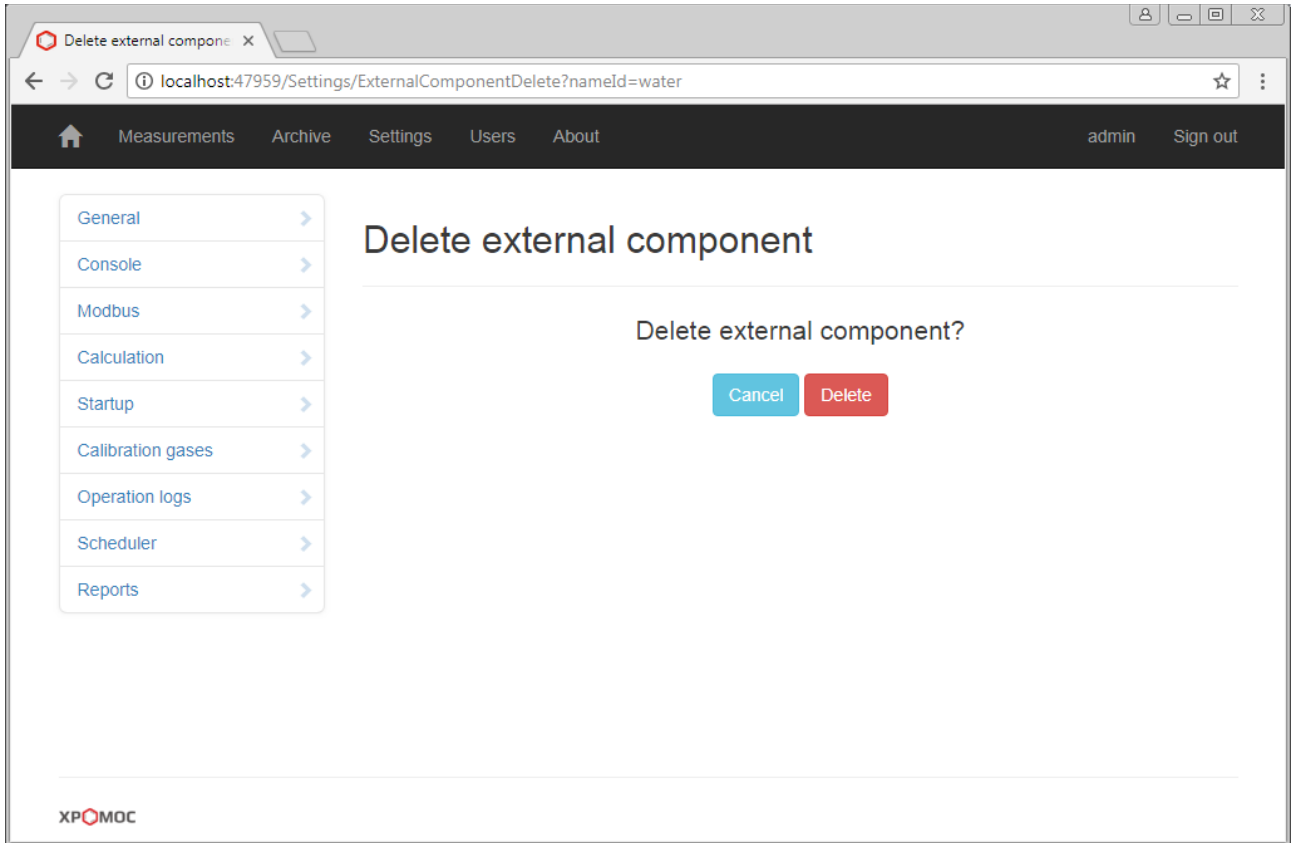

<span id="page-18-0"></span>*Figure 16 – Calculation. Delete external component*

The molar fraction of conditional-constant components is set equal to the values indicated in the calculation settings.

To select a method for methane calculation, tick the "Methane by difference" item for calculation by difference or uncheck for calculation by analysis [\(Figure 12\)](#page-15-1).

The standard combustion temperatures and measurements are selected from the drop-down lists of discrete values. The standard combustion temperature can be set to: 0, 15, 20, and 25 °С. The standard measurement temperature can be set to: 0, 15, and 20 °C.

To adjust the components content by atmospheric pressure, tick the "Atmospheric pressure correction".

### <span id="page-19-0"></span>**3.7 Measurements log**

To view the measurement log, select [Measurements] from the main menu [\(Figure 17\)](#page-19-1). The following information will be available for the user:

- "Analysis date" analysis date;
- "Analysis type" possible values "Calibration" or "Analysis".

| $\bigcirc$ Analyses - WebConsole $\times$                      |                       |                                   |                                              | 8160              |
|----------------------------------------------------------------|-----------------------|-----------------------------------|----------------------------------------------|-------------------|
| 1 localhost: 47959/Analyzes<br>C<br>$\leftarrow$ $\rightarrow$ |                       |                                   |                                              | ☆                 |
| Measurements<br>п                                              | Archive               | Settings<br><b>Users</b><br>About |                                              | Sign out<br>admin |
| Analyses                                                       | $\blacktriangleright$ |                                   |                                              |                   |
| Calibrations                                                   | y.                    | Analyses                          |                                              |                   |
| Average values                                                 | Y.                    |                                   |                                              |                   |
| Report                                                         | ÿ.                    | from<br>10/01/2017 12:00:00 AM    | m <sub>in</sub><br>to<br>6/7/2018 9:29:00 AM | iii<br>Apply      |
| Shewhart chart                                                 | ×                     |                                   |                                              |                   |
| Trends                                                         | >                     | Analysis date                     | <b>Analysis type</b>                         |                   |
|                                                                |                       | 2/7/2018 4:19:44 PM               | Analysis                                     | <b>Details</b>    |
|                                                                |                       | 2/7/2018 4:18:40 PM               | Analysis                                     | <b>Details</b>    |
|                                                                |                       | 2/7/2018 4:17:41 PM               | Analysis                                     | <b>Details</b>    |
|                                                                |                       | 2/7/2018 4:16:42 PM               | Analysis                                     | <b>Details</b>    |
|                                                                |                       | 2/7/2018 4:15:43 PM               | Analysis                                     | <b>Details</b>    |
|                                                                |                       | 2/7/2018 4:14:44 PM               | Analysis                                     | <b>Details</b>    |

<span id="page-19-1"></span>*Figure 17 – Measurements*

To view the detailed information about the chromatogram, select [Details] on the required entry in the analyses list. The following information will be available for the user in the opened page [\(Figure 18\)](#page-20-0):

- "Analysis date" measurements date;
- "Analysis type" possible values "Calibration", "Manual", "Analysis";
- "Calibration" reference to the calibration;
- "Atmospheric pressure" atmospheric pressure at the time of analysis beginning;
- "Methane by difference" the flag indicates the method of methane calculation;
- "Combustion temperature" the following values can be set to: 0, 15, 20, and 25 °C;
- "Measurement temperature" the following values can be set to: 0, 15, and 20  $^{\circ}C$ ;
- Analysis physical and chemical parameters and their absolute expanded uncertainty ([Figure](#page-21-1) [19\)](#page-21-1):
	- "Name";
	- "Value";
	- "Absolute expanded uncertainty";
- List of components [\(Figure 20\)](#page-21-0):
- "Name" component name;
- "Area" peak area;
- $\circ$  "Height" peak height;
- "Content" component content is indicated in molar percentage;
- "Absolute expanded uncertainty" measurement result uncertainty of the component molar fraction.

To export the measurement results, click the "Export" button. All analyses for the selected period but not more than 1000 entries will be saved in the exported file.

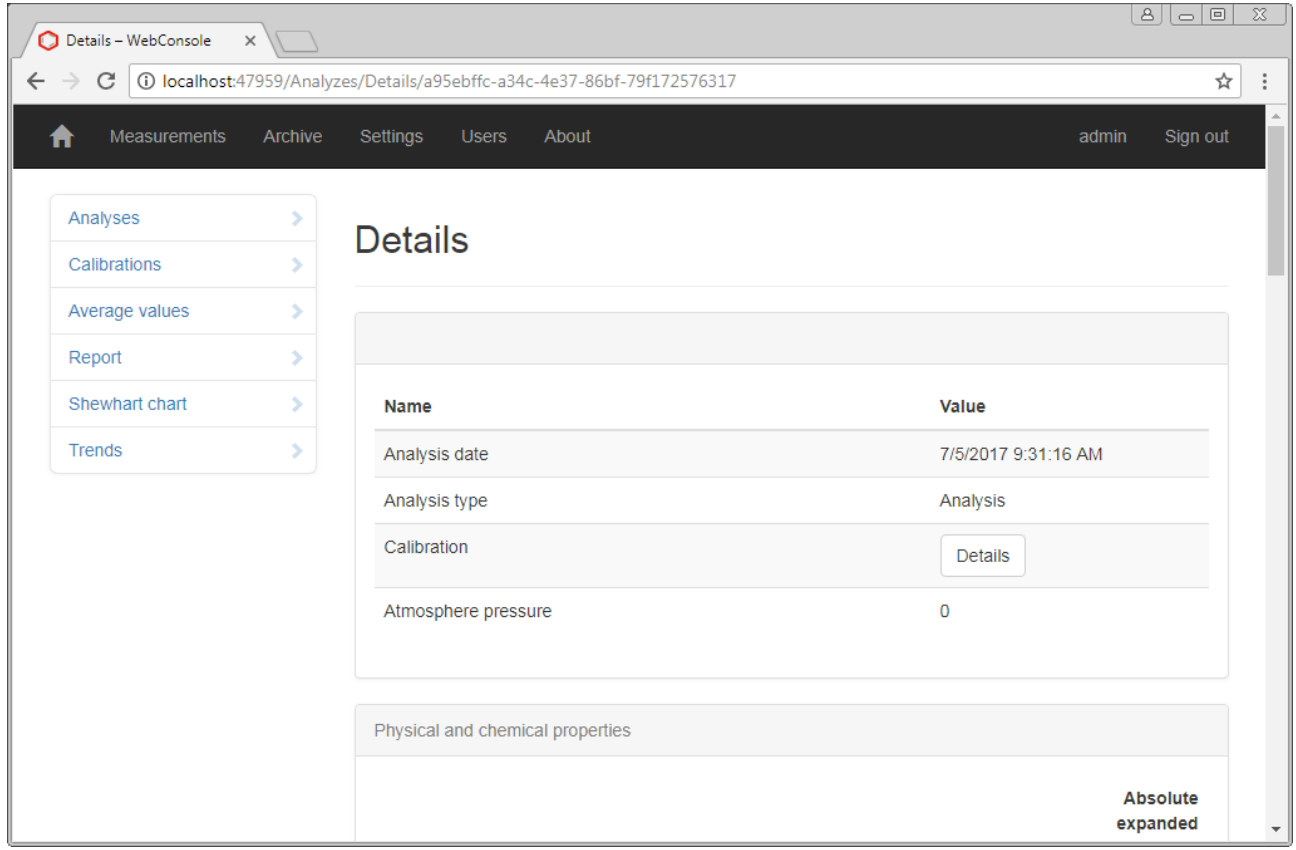

<span id="page-20-0"></span>*Figure 18 – Measurements. Details*

| Details - WebConsole<br>$\times$   |                                                                                   |                | $\mathsf{A}\mathsf{B}\mathsf{B}\mathsf{B}$ | $\chi$                  |
|------------------------------------|-----------------------------------------------------------------------------------|----------------|--------------------------------------------|-------------------------|
| C<br>$\rightarrow$<br>$\leftarrow$ | <b>(i) localhost:</b> 47959/Analyzes/Details/a95ebffc-a34c-4e37-86bf-79f172576317 |                | ☆                                          | $\ddot{\phantom{a}}$    |
|                                    | Physical and chemical properties                                                  |                |                                            |                         |
|                                    | <b>Name</b>                                                                       | Value          | <b>Absolute</b><br>expanded<br>uncertainty |                         |
|                                    | Wobbe index of real gas, gross (kcal/m3)                                          | 11967.17004    | 20.23727                                   |                         |
|                                    | Measurement temperature                                                           | $20^{\circ}$ C |                                            |                         |
|                                    | NCV, volume (MJ/m3) ideal gas                                                     | 34.58854       | 0.05444                                    |                         |
|                                    | Density of real gas (kg/m3)                                                       | 0.70828        | 0.00099                                    |                         |
|                                    | GCV, mass (MJ/kg)                                                                 | 54.24721       | 0.08364                                    |                         |
|                                    | NCV, molar (cal/mol)                                                              | 198728.40844   | 312.80521                                  |                         |
|                                    | GCV, molar (cal/mol)                                                              | 220285.31804   | 339.64940                                  |                         |
|                                    | NCV, mass (MJ/kg)                                                                 | 48.93863       | 0.07703                                    |                         |
|                                    | NCV, volume (kcal/m3) ideal gas                                                   | 8261.33072     | 13.00361                                   |                         |
|                                    | GCV, volume (kcal/m3) real gas                                                    | 9176.97270     | 14.11955                                   |                         |
|                                    | Wobbe index of ideal gas, net (MJ/m3)                                             | 45.14460       | 0.07782                                    |                         |
|                                    | Wobbe index of ideal gas, gross (MJ/m3)                                           | 50.04162       | 0.08480                                    | $\overline{\mathbf{v}}$ |

<span id="page-21-1"></span>*Figure 19 – Measurements. Details (analysis physical and chemical parameters)*

| Details - WebConsole<br>$\times$                                                                                  |                       |         |         |               | $\lfloor \Delta \rfloor$<br>$\circ$ $\circ$ | $\Sigma\hspace{-0.85mm}Z$ |
|----------------------------------------------------------------------------------------------------|-----------------------|---------|---------|---------------|---------------------------------------------|---------------------------|
| 172b0 localhost:47959/Analyzes/Details/49764083-a5b1-45b2-9abd-4e3457a172b0<br>$\leftarrow$<br>$\rightarrow$<br>C |                       |         |         |               |                                             | ☆                         |
|                                                                                                    | Components            |         |         |               |                                             | ▲                         |
|                                                                                                    | <b>Name</b>           | Area    | Height  | Concentration | <b>Absolute</b><br>expanded<br>uncertainty  |                           |
|                                                                                                    | <b>Carbon Dioxide</b> | 0.08081 | 0.68237 | 0.23400       | 0.01524                                     |                           |
|                                                                                                    | Ethane                | 1.05658 | 7.81842 | 2.92922       | 0.11743                                     |                           |
|                                                                                                    | Helium                | 0.00000 | 0.00000 | 0.01070       | 0.00088                                     |                           |
|                                                                                                    | Hydrogen              | 0.00000 | 0.00000 | 0.00185       | 0.00035                                     |                           |
|                                                                                                    | <b>Iso-Butane</b>     | 0.07541 | 0.80446 | 0.14207       | 0.00876                                     |                           |
|                                                                                                    | Isopentane            | 0.01460 | 0.09128 | 0.02451       | 0.00171                                     |                           |
|                                                                                                    | Methane               | 0.00000 | 0.00000 | 94.94264      | 0.10457                                     |                           |
|                                                                                                    | N-Butane              | 0.07342 | 0.69365 | 0.13610       | 0.00841                                     |                           |
|                                                                                                    | N-Hexane              | 0.01344 | 0.15757 | 0.01134       | 0.00092                                     |                           |
|                                                                                                    | N-Pentane             | 0.01051 | 0.05818 | 0.01759       | 0.00130                                     |                           |
|                                                                                                    | Neopentane            | 0.00086 | 0.00765 | 0.00205       | 0.00036                                     |                           |
|                                                                                                    | Nitrogen              | 0.36258 | 3.44782 | 0.62185       | 0.02617                                     | $\overline{\phantom{a}}$  |

<span id="page-21-0"></span>*Figure 20 – Measurements. Details (components list)*

The software automatically calculates the expanded uncertainty of the components molar fraction measurement results in accordance with GOST 31371.7-2008 [\(Figure 20\)](#page-21-0). These values are indicated in the "Absolute expanded uncertainty" column of the component table.

The expanded uncertainty of natural gas FCP calculated in accordance with GOST 31369- 2008 are indicated in the "Absolute expanded uncertainty" column of the physical and chemical parameters table [\(Figure 19\)](#page-21-1).

The software automatically calculates the relative deviation of components molar fraction in the calibration gas from the measured value of components molar fraction in the sampled gas, and compares the obtained value with the maximum permissible value specified in GOST 31371.6- 2008. In case of standard value exceedance, the software issues the warning "Calibration and sampled gases differ" [\(Figure 21\)](#page-22-0).

<span id="page-22-0"></span>Calibration and sampled gases differ

*Figure 21 – Warning. Calibration and sampled gases differ.*

# <span id="page-23-0"></span>**3.8 Calibration gas**

To enter and change entries on the calibration gas, select [Settings]  $\rightarrow$  [Calibration gas] [\(Figure 22\)](#page-23-1).

A list of calibration gases will be available for the user. The gas used for automatic chromatograph calibration will be highlighted in green. Here the user can delete, edit the selected gas or create a new one.

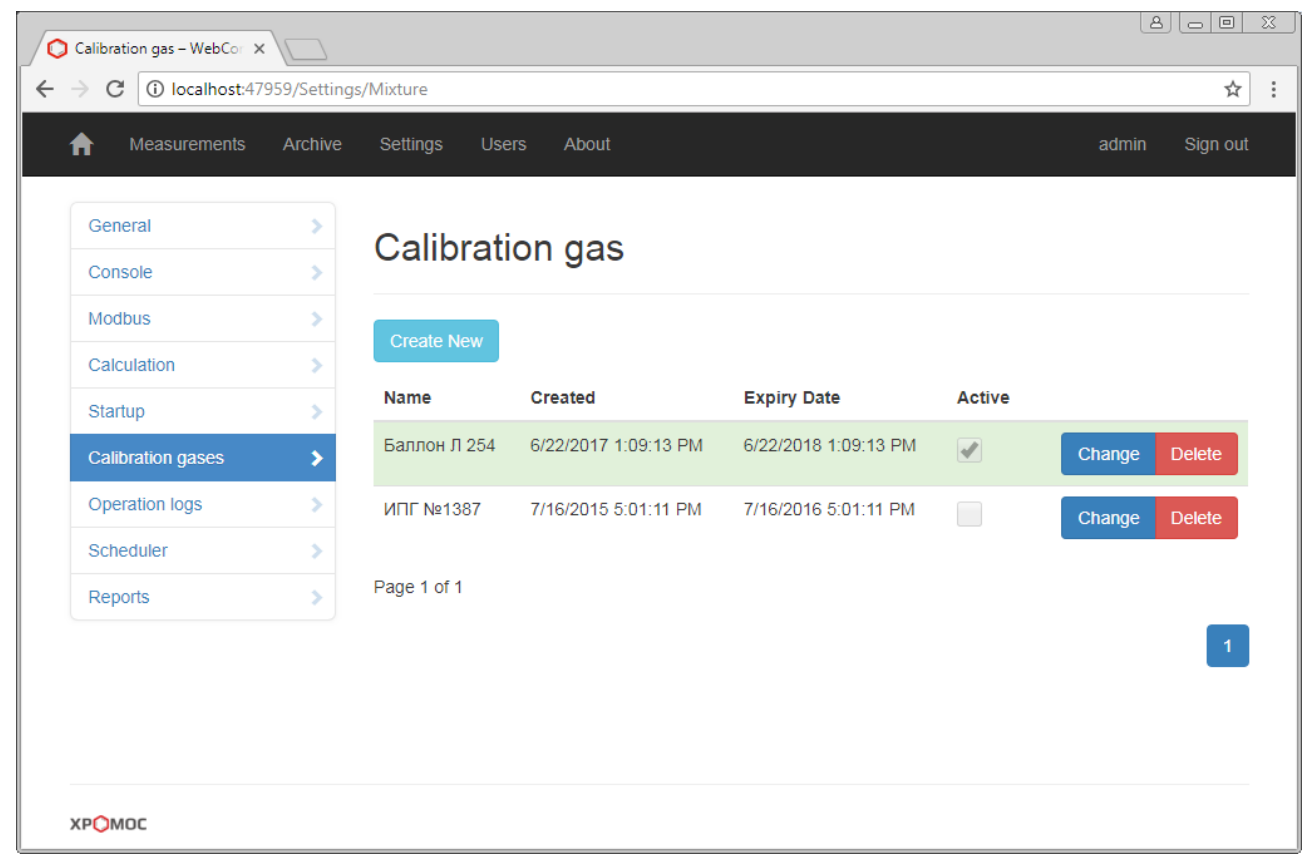

*Figure 22 – List of calibration gases*

<span id="page-23-1"></span>Click the [Create] button to add a new gas. Specify a calibration gas name ([Figure 23\)](#page-24-1) and click the [Save] button. As a result, the page describing the calibration gas will be available ([Figure](#page-24-0) [24\)](#page-24-0).

- "Name" calibration gas name;
- "Created" entry date;
- "Expiry date" calibration gas expiration date is indicated;
- "Active" the flag indicates whether this gas is used during chromatograph calibration;
- "Components" a list of components and their content in the gas:
	- "Name" component name;
	- "Content" component content (in molar percentage);

To change or edit the calibration gas description, go to the page describing the calibration gas [\(Figure 24\)](#page-24-0).

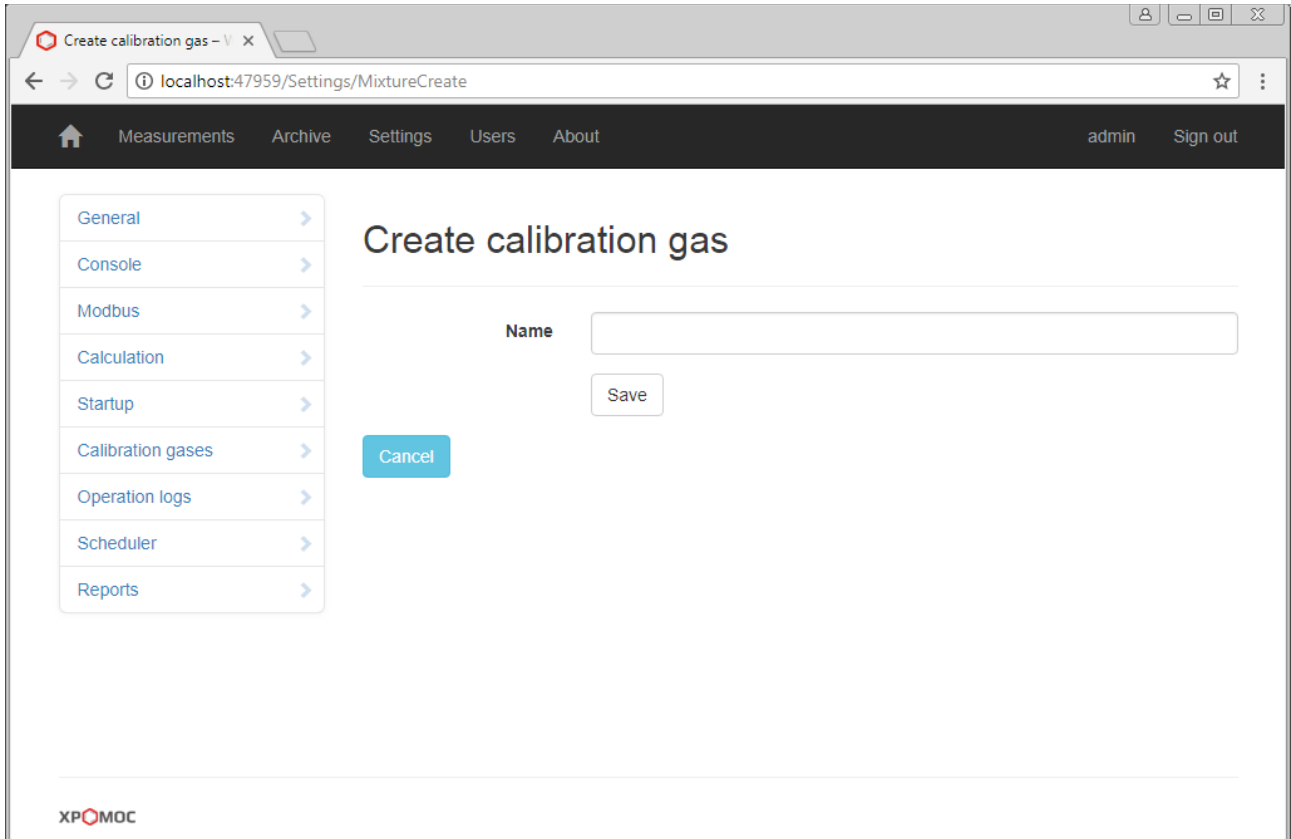

<span id="page-24-1"></span>*Figure 23 – Create calibration gas*

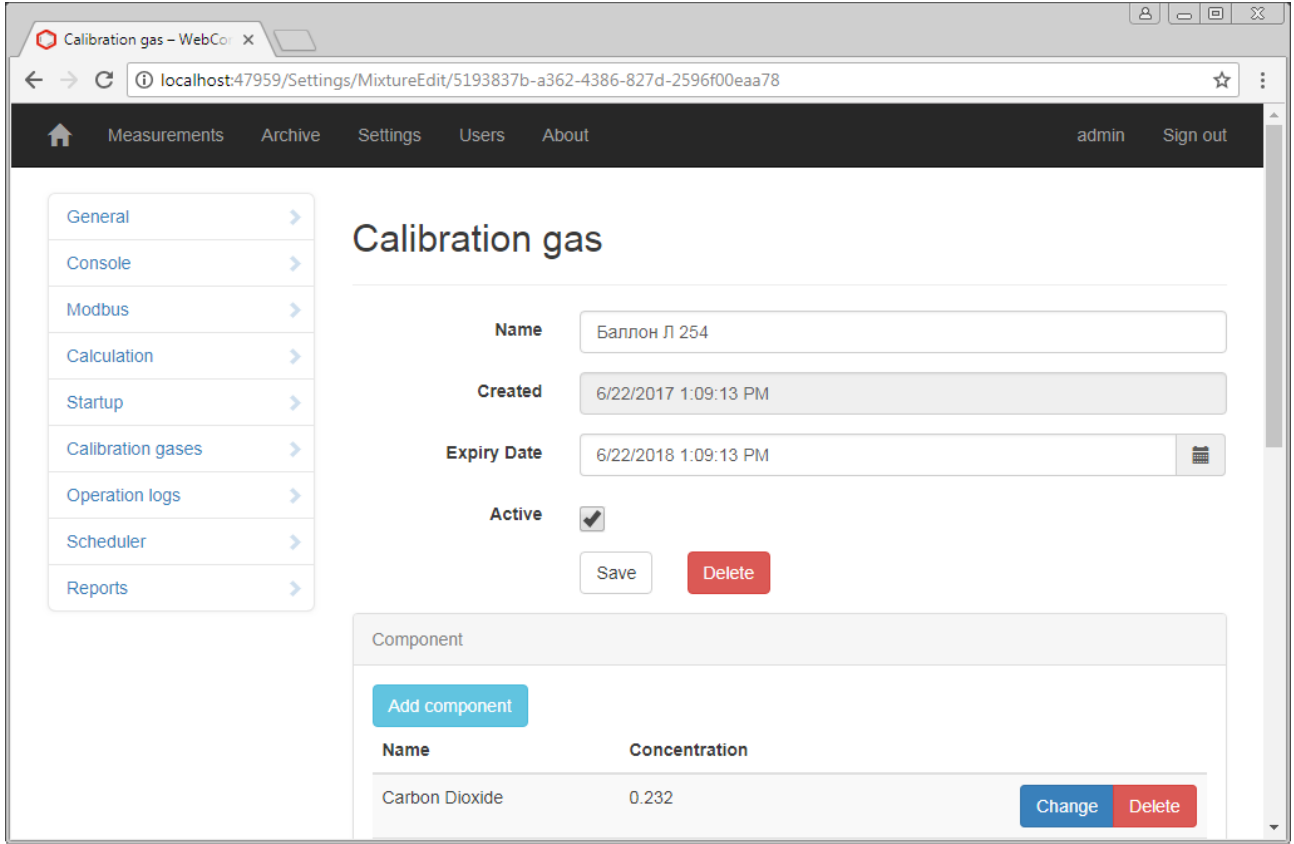

<span id="page-24-0"></span>*Figure 24 – Calibration gas*

To add a component to the calibration gas, click the [Add component] button [\(Figure 24\)](#page-24-0). Select a component name from the drop-down list and specify the component content in molar percentages [\(Figure 25\)](#page-25-0).

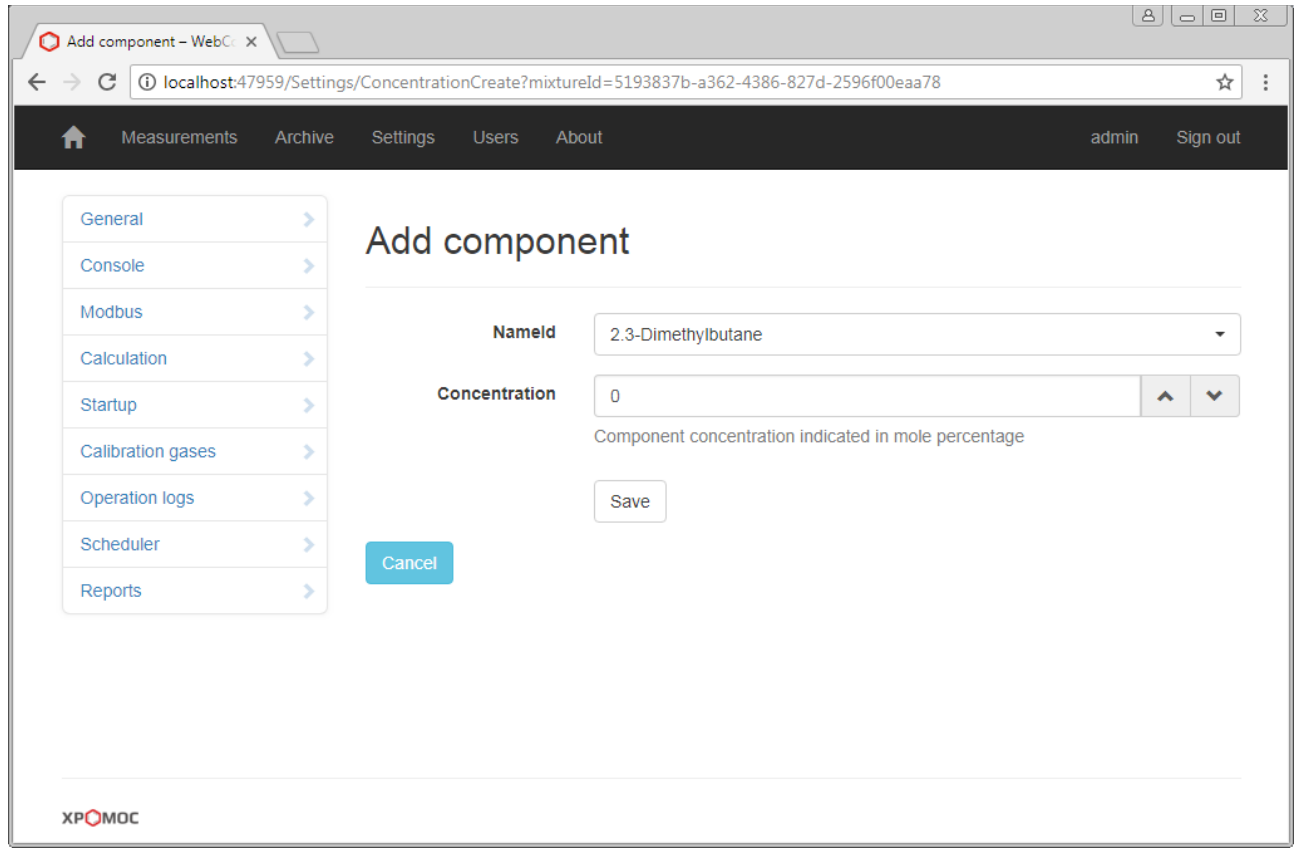

<span id="page-25-0"></span>*Figure 25 – Add component*

# <span id="page-26-0"></span>**3.9 Calibration log**

To view the calibration log, select [Measurements] from the main menu $\rightarrow$  [Calibrations] [\(Figure 26\)](#page-26-1). The following information will be available for the user:

- "Creation date" the date of calibration factors calculation;
- "Success" operation status flag.

<span id="page-26-1"></span>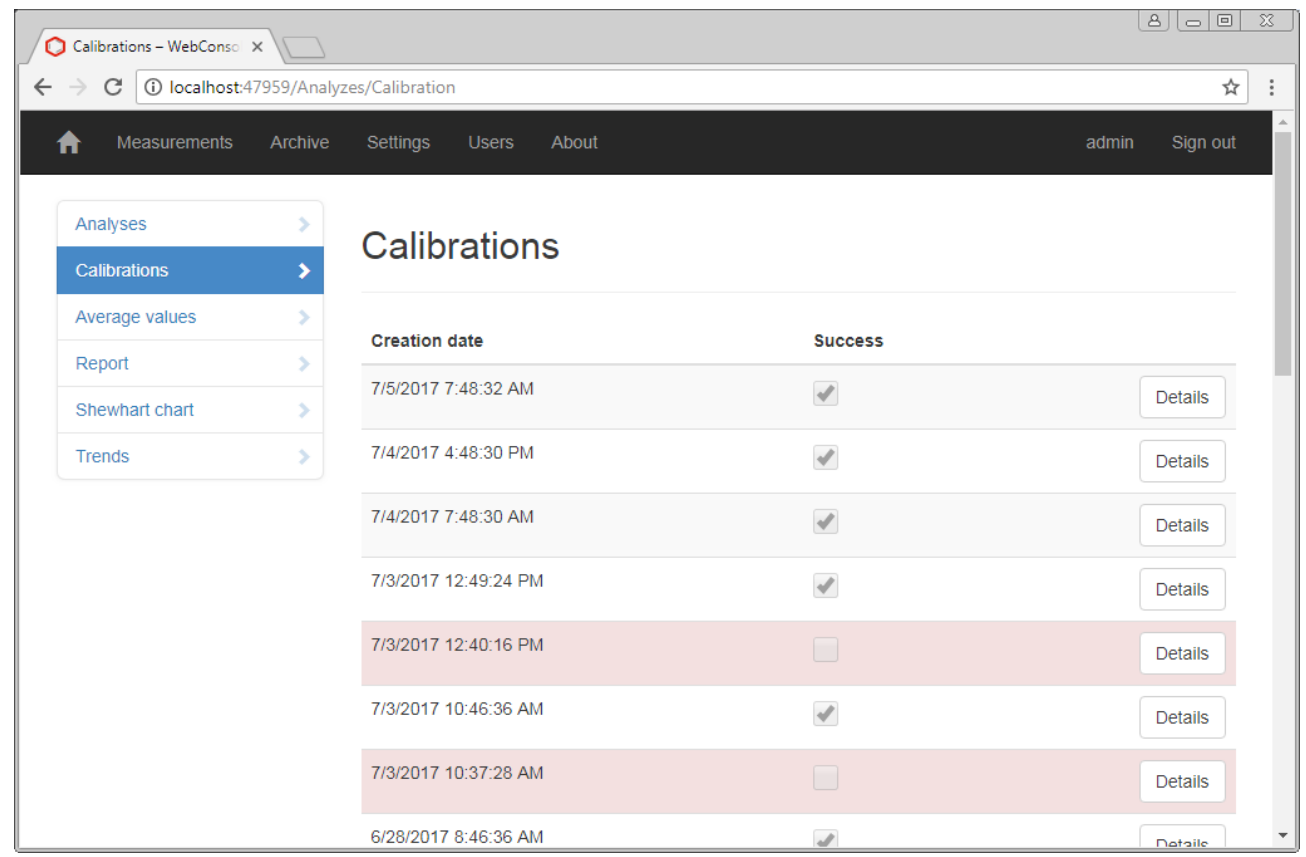

*Figure 26 – Calibrations*

### <span id="page-27-0"></span>**3.10 Chromatograph calibration**

The dataflow chromatograph is automatically calibrated according to the scheduler settings (item [4.5\)](#page-39-0). Calibration factors can be only set by the software based on the calibration chromatograms.

Switching from the operating flow to the calibration one takes place in the automatic mode, and calibration chromatograms are registered, then the software calculates the calibration factors. Upon completion of calibration, the flow is changed to operating one.

The "CHROMOS PGC-1000" software calculates calibration factors for all components at each injection of the calibration gas and upon completion of calibration it calculates the final calibration factors as an average of the three values obtained during the calibration process.

In case of non-compliance with calibration acceptability criteria by any of the components, the software generates a warning [\(Figure 27\)](#page-27-1). The final calibration report contains an error and to proceed calculating, the software takes the calibration factors obtained at the last calibration that meets the acceptability requirements.

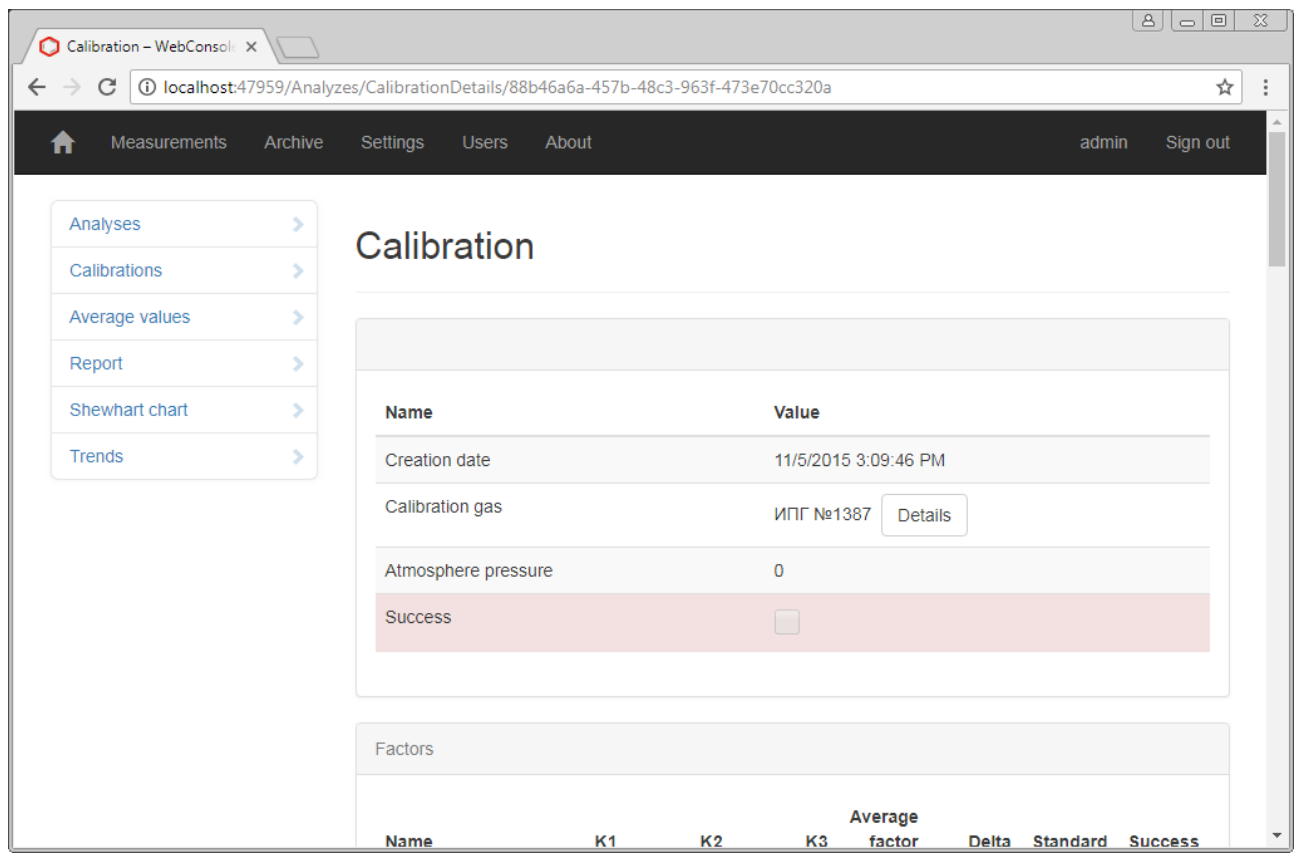

<span id="page-27-1"></span>*Figure 27 – Calibrations. Details (Failed)*

To view the detailed information on the selected calibration, select [Details] in the calibration log [\(Figure 27\)](#page-27-1). The following information will be available for the user [\(Figure 28\)](#page-28-0):

- "Creation date" the date of calibration factors calculation;
- •
- "Graduation gas" calibration cylinder name;
- "Atmospheric pressure" atmospheric pressure at the time of calibration beginning;
- "Success" operation status flag;
- "Factors" calibration factors list:
	- "Name" component name;
	- "K1" calibration factor obtained from chromatogram 1;
	- "K2" calibration factor obtained from chromatogram 2;
	- "K3" calibration factor obtained from chromatogram 3;
	- $\degree$  "K" an arithmetical average of the calibration factors obtained from three calibration chromatograms;
	- "Delta" a deviation;
	- "Standard" permissible deviation;
	- "Success" operation status flag.
- "Chromatogram" calibration chromatograms on which the calibration factors were calculated [\(Figure 29\)](#page-29-0).

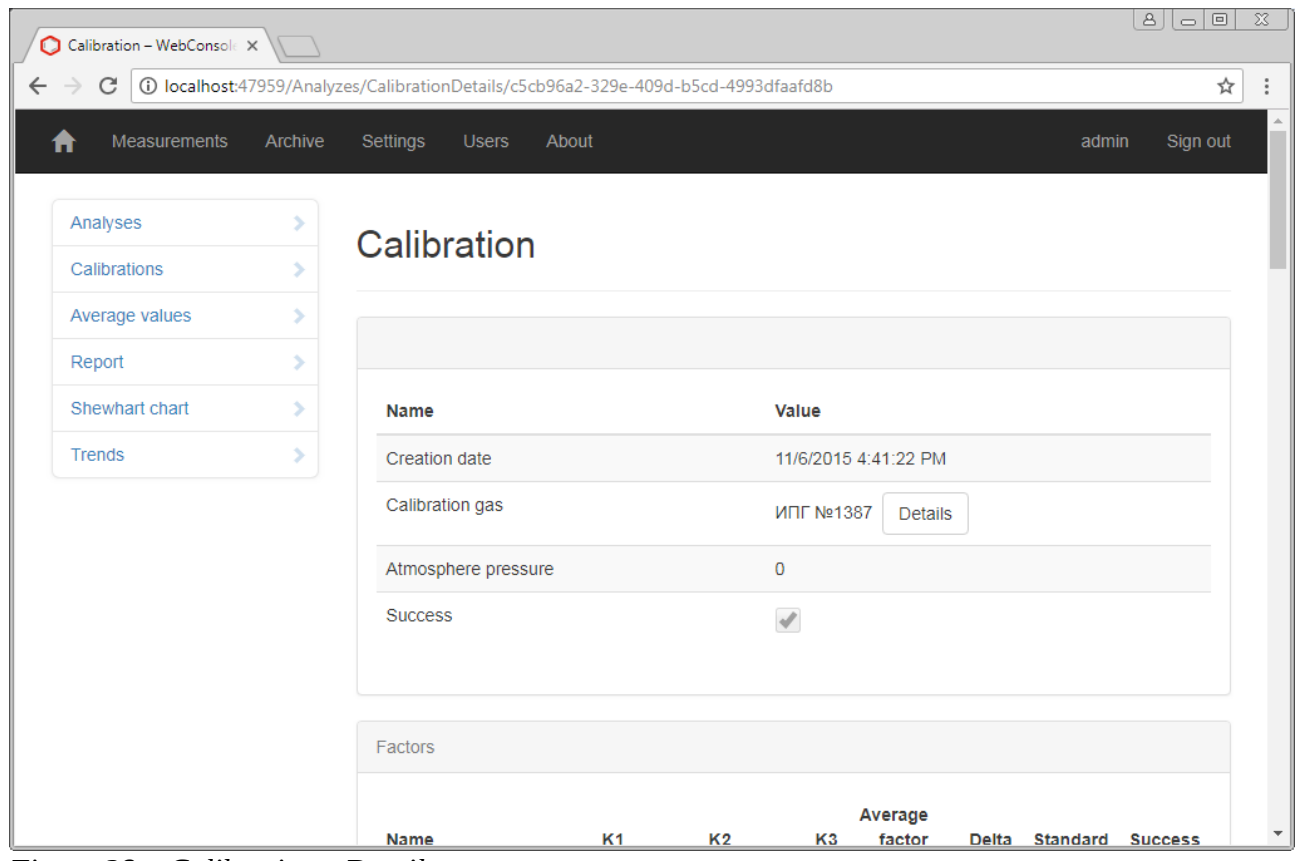

<span id="page-28-0"></span>*Figure 28 – Calibrations. Details*

| Calibration - WebConsole X      |                                                                                      |         | 860<br>$\chi$             |
|---------------------------------|--------------------------------------------------------------------------------------|---------|---------------------------|
| $\leftarrow$ $\rightarrow$<br>C | (i) localhost:47959/Analyzes/CalibrationDetails/c5cb96a2-329e-409d-b5cd-4993dfaafd8b |         | ☆<br>$\ddot{\phantom{a}}$ |
|                                 | Chromatogram 1 [Components]                                                          |         | $\Delta$                  |
|                                 | <b>Name</b>                                                                          | Area    | Height                    |
|                                 | <b>Carbon Dioxide</b>                                                                | 0.07052 | 0.57386                   |
|                                 | Ethane                                                                               | 1.25175 | 8.93527                   |
|                                 | Iso-Butane                                                                           | 0.10320 | 1.09680                   |
|                                 | Isopentane                                                                           | 0.02560 | 0.16452                   |
|                                 | N-Butane                                                                             | 0.10440 | 0.99101                   |
|                                 | N-Hexane                                                                             | 0.02920 | 0.32022                   |
|                                 | N-Pentane                                                                            | 0.01875 | 0.10838                   |
|                                 | Neopentane                                                                           | 0.00136 | 0.01241                   |
|                                 | Nitrogen                                                                             | 0.45287 | 4.61290                   |
|                                 | Oxygen                                                                               | 0.00478 | 0.04915                   |
|                                 | Propane                                                                              | 0.53127 | 6.76821                   |
|                                 |                                                                                      |         |                           |
|                                 | Chromategram 2 [Componente]                                                          |         | $\mathbf{v}$              |

<span id="page-29-0"></span>*Figure 29 – Calibrations. Details (Calibration chromatograms)*

#### <span id="page-30-0"></span>**3.11 Average values**

To view an arithmetic average of the FCP determination result, select [Measurements]  $\rightarrow$ [Average values] from the main menu and specify the measurement period ([Figure 30\)](#page-30-1). The following information will be available for the user:

- "Last hour" one hour before the current time;
- "Today" from the day beginning to the current time;
- "Last 7 days" from the current moment for the last 7 days;
- "Last 30 days" from the current moment for the last 30 days;
- "Last year" all the measurements made this year;
- "Date range" to specify an arbitrary time interval.

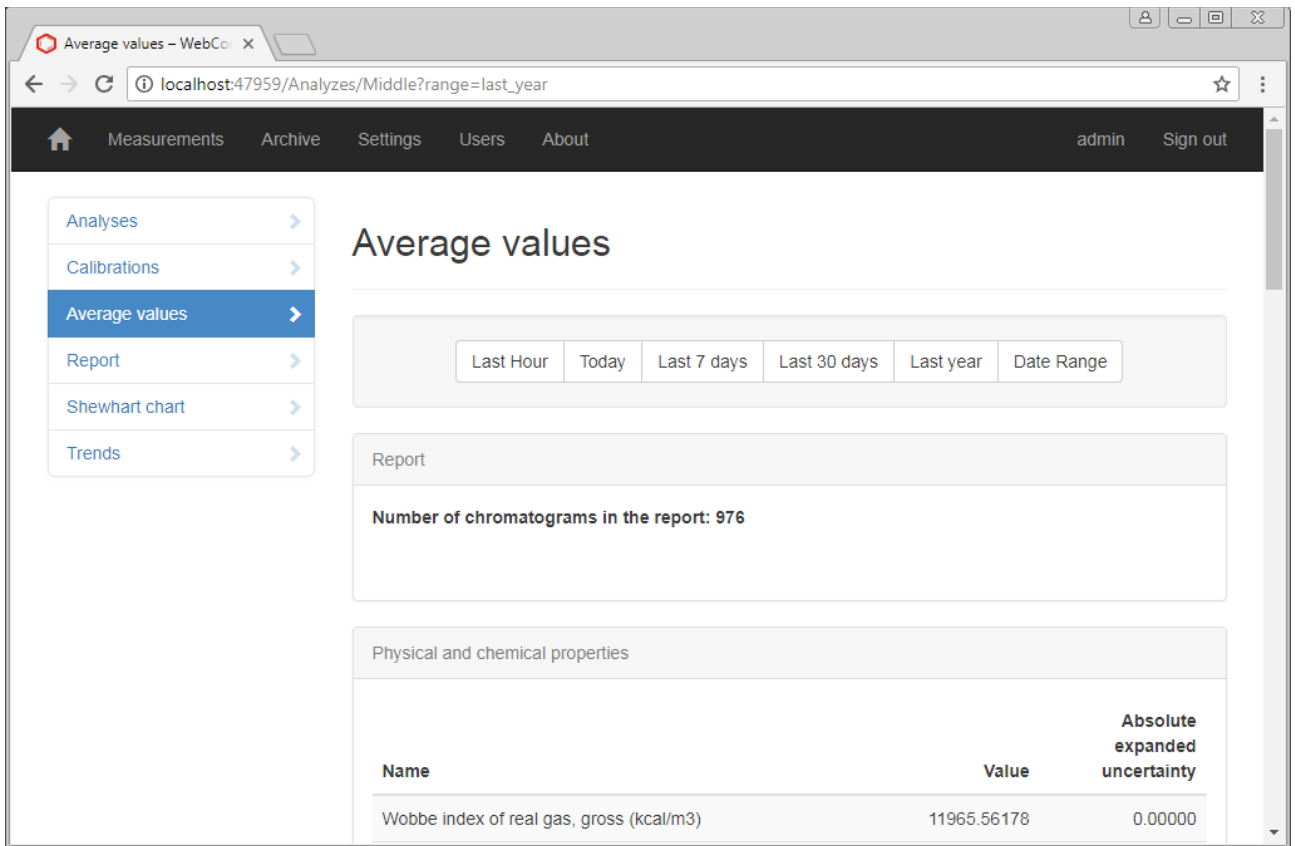

<span id="page-30-1"></span>*Figure 30 – Average values. Filter*

# <span id="page-31-0"></span>**3.12 Report**

To view the report, select [Measurements]  $\rightarrow$  [Report] from the program main menu and specify the measurement period and the period on which the analysis results are grouped ([Figure](#page-31-1) [31\)](#page-31-1):

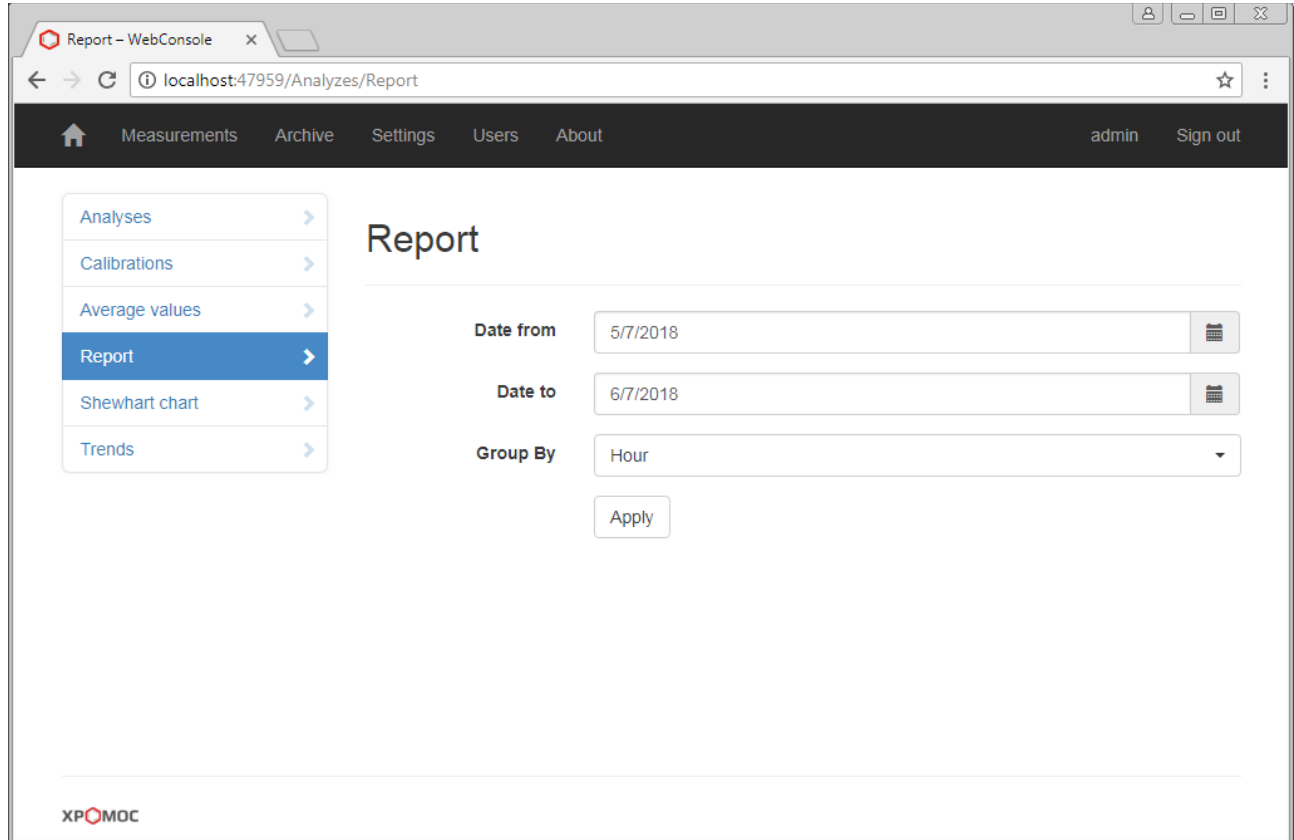

<span id="page-31-1"></span>*Figure 31 – Report*

# <span id="page-32-0"></span>**3.13 Shewhart chart**

To view the Shewhart chart, select [Measurements]  $\rightarrow$  [Shewhart chart] from the main menu and specify the measurement period and the component to be analyzed [\(Figure 32\)](#page-32-1):

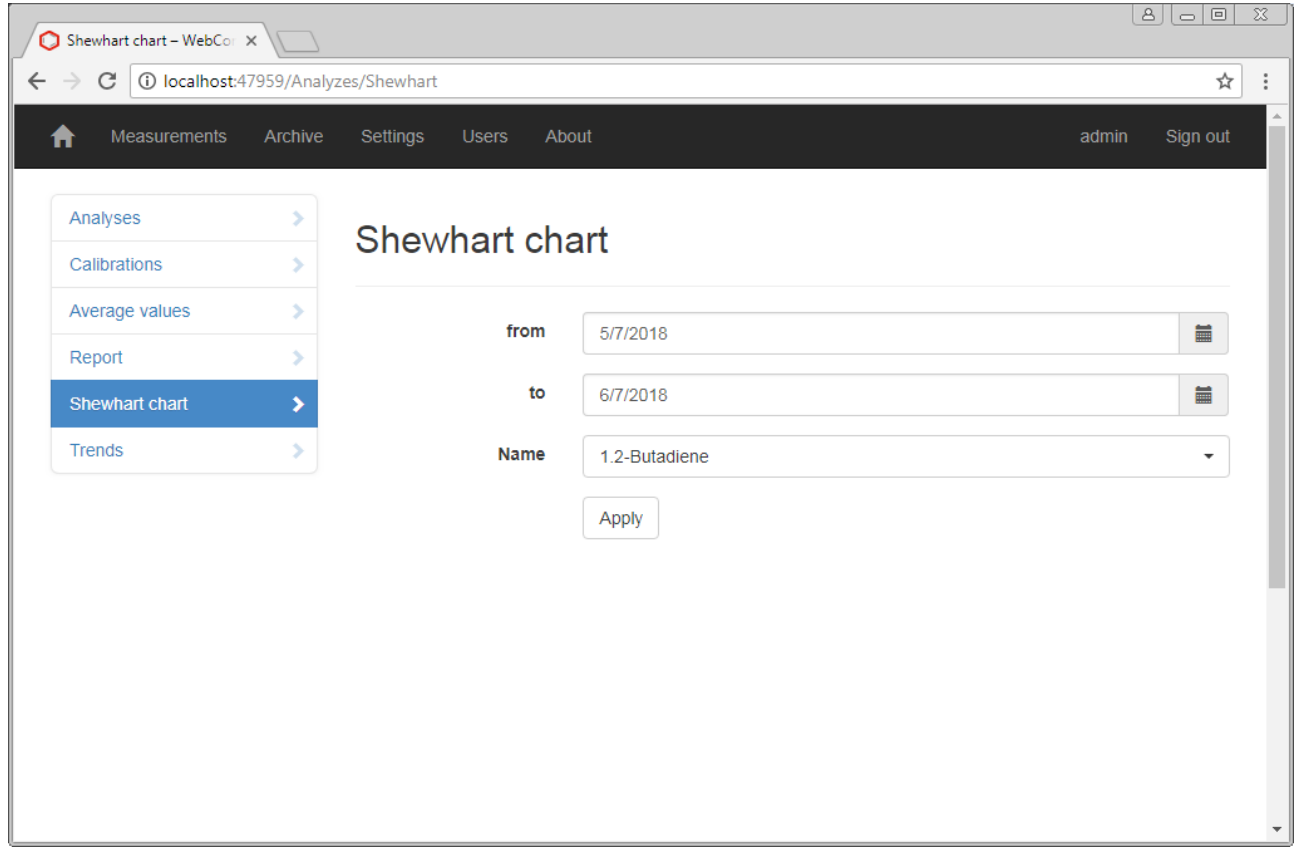

<span id="page-32-1"></span>*Figure 32 – Shewhart chart*

### <span id="page-33-0"></span>**3.14 Trends**

To view the trend, select [Measurements]  $\rightarrow$  [Trends] from the program main menu, and specify the measurement period on which the analysis results are grouped [\(Figure 33\)](#page-33-1):

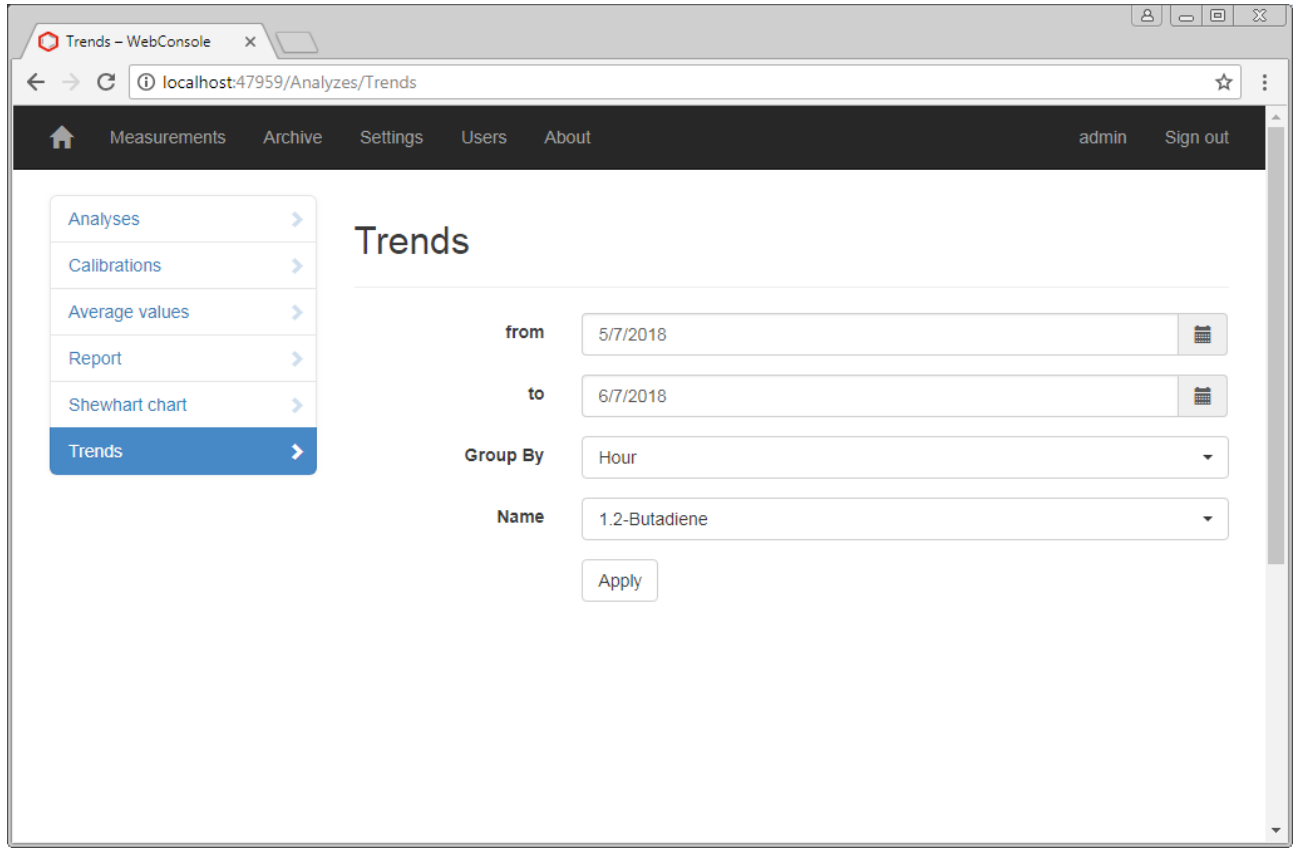

<span id="page-33-1"></span>*Figure 33 – Trends*

# <span id="page-34-0"></span>**4 Setting**

To change the settings of the main program modules, select [Settings] from the main menu [\(Figure 34\)](#page-34-1).

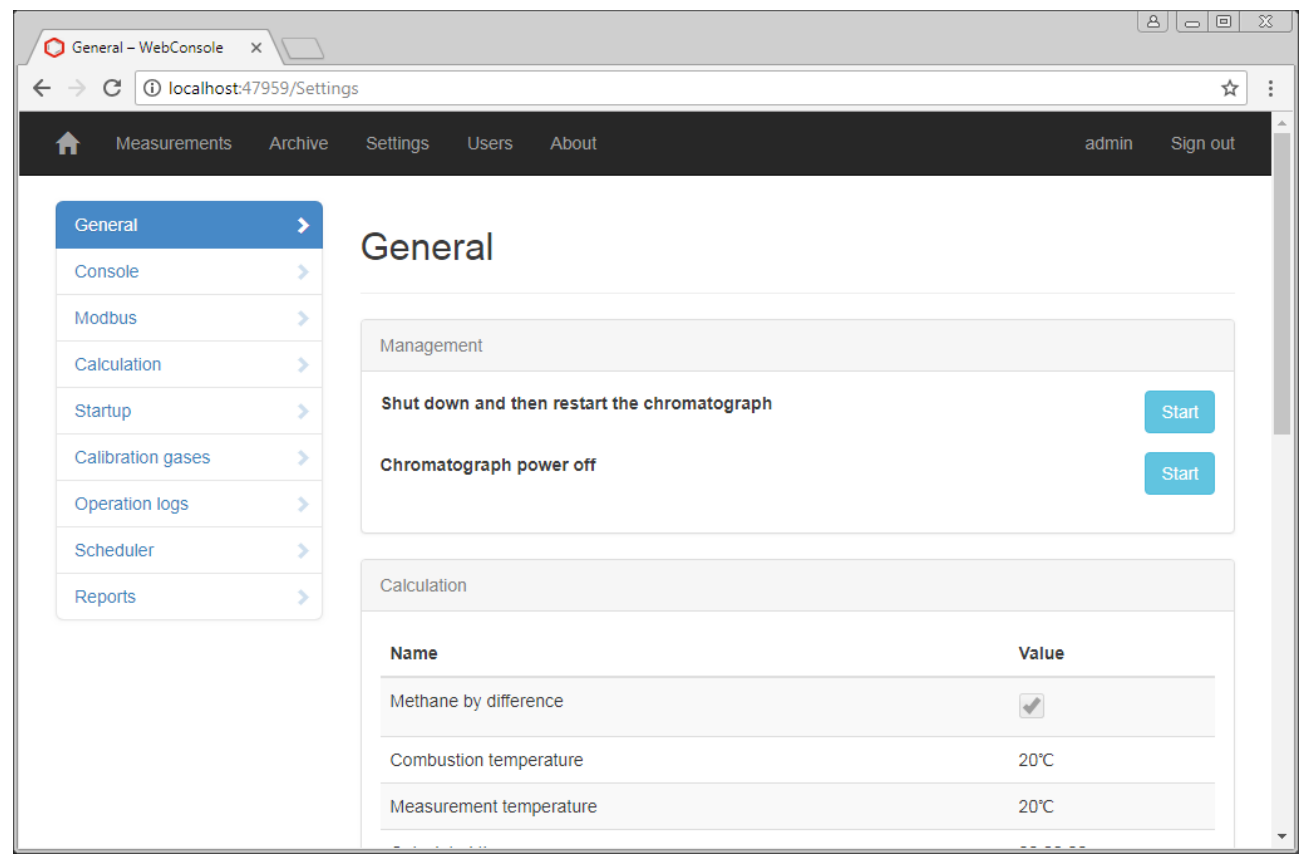

*Figure 34 – Settings*

<span id="page-34-1"></span>Control:

- "Shut down and then restart the chromatograph" when this action is selected, the entire software restarts without waiting for tasks completion;
- "Chromatograph power off" when this action is selected, the automation system waits for completion of the current operation, changes over to the cooling mode, and turns off the system.

# <span id="page-35-0"></span>**4.1 Console**

To change a program interface language, select [Settings]  $\rightarrow$  [Console] and specify one of the supported languages in the drop-down list, then click Save [\(Figure 35\)](#page-35-1).

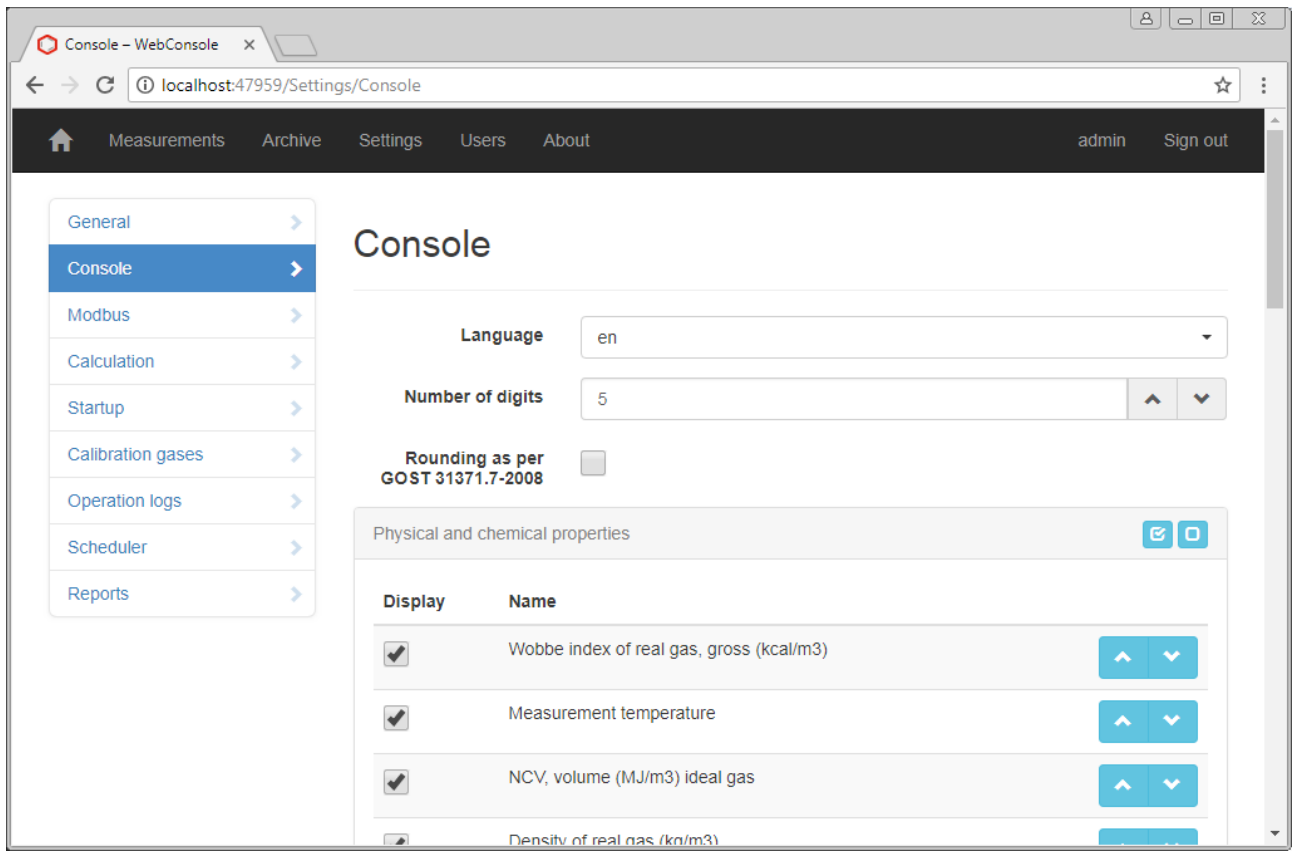

*Figure 35 – Console*

<span id="page-35-1"></span>Change data display in the application by the options:

- "Number of digits" setting a number of decimal places;
- "Rounding as per GOST 31371.7-2008" rounding in accordance with GOST 31371.7- 2008;
- Analysis physical and chemical parameters to hide/display a parameter, check/uncheck a mark against the property;
- To change the order of displaying properties, click the up or down arrow against the property.

### <span id="page-36-0"></span>**4.2 Modbus**

The Modbus module can be used to transmit data via serial communication lines RS-485, and TCP/IP networks (Modbus TCP).

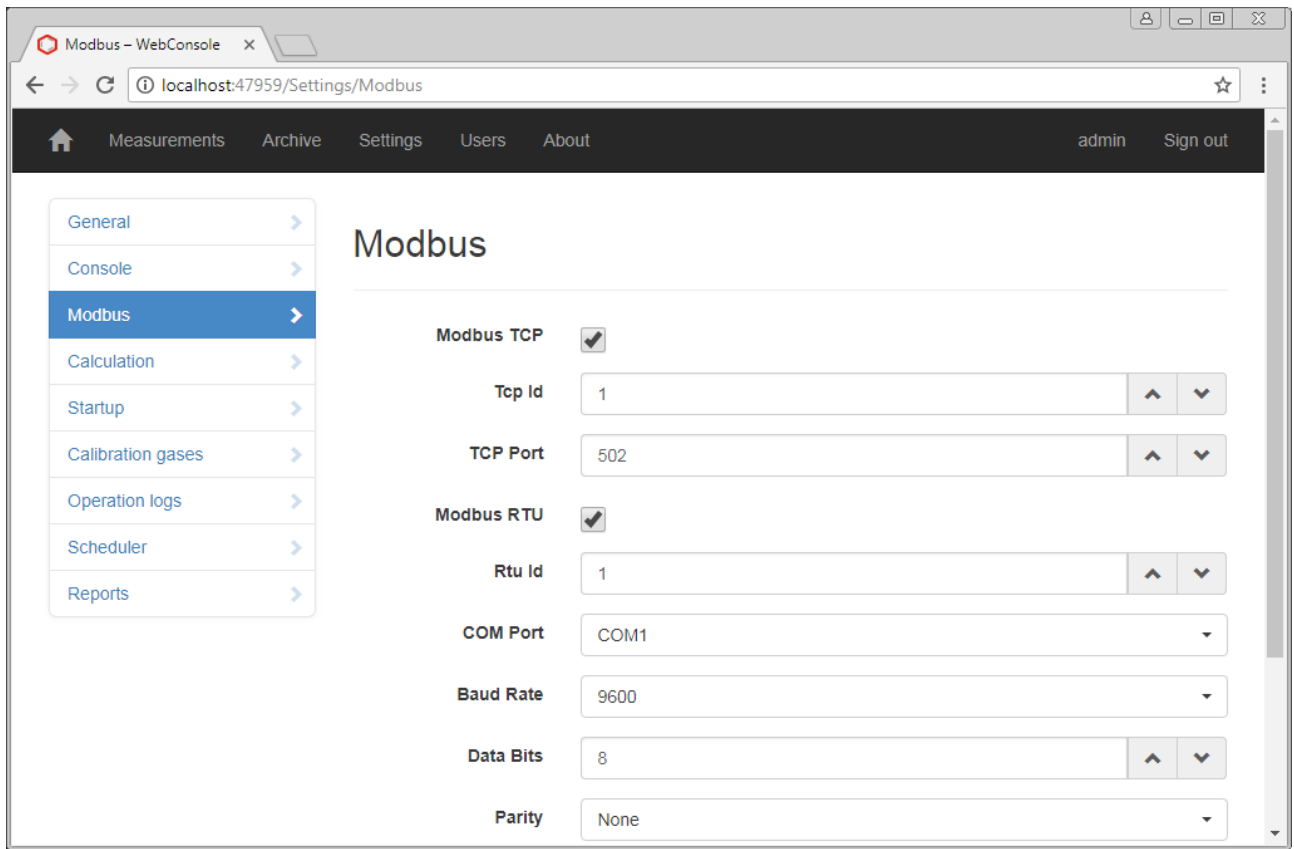

<span id="page-36-1"></span>*Figure 36 – Modbus*

To change the parameters for starting up Modbus, select [Settings]  $\rightarrow$  [Modbus]. The following information will be available for the user [\(Figure 36\)](#page-36-1):

- "Modbus TCP" start Modbus Slave TCP;
- "Modbus RTU" start Modbus Slave RTU;
- "TCP Port" port TCP number on which Modbus Slave TCP is started;
- "Com Port" port COM number on which Modbus Slave RTU is started;
- "Baud Rate" data transmission rate. The following transmission rate values may be indicated: 1200, 2400, 4800, 9600, 192000, 38400, 57600, 115200;
- "Data Bits" defining a number of data bits in the transmitted and received bytes. A number of data bits may be within the range of 4 to 8;
- "Parity" determines the choice of the even parity control diagram. This field shall contain one of the following values:
	- "None" no parity bit;
	- "Odd" addition to odd parity;
	- "Even" addition to even parity;
	- "Mark" parity bit, always 1;
	- $\circ$  "Space" parity bit, always 0;
- "Stop bits" setting a number of stop bits.

# <span id="page-37-0"></span>**4.3 Automation setting**

To change the automation system settings, select [Settings]  $\rightarrow$  [Start] [\(Figure 37\)](#page-37-1). The following information will be available for the user:

- "Started channels" a number of measurement channels;
- "Automation" indication to enable the automation system or not;
- "Sampled flow" default sampled flow number;
- "Calibration flow" default calibration flow number;
- "Purge time" holding time after flow change.
- "Conditioning time" column conditioning time.

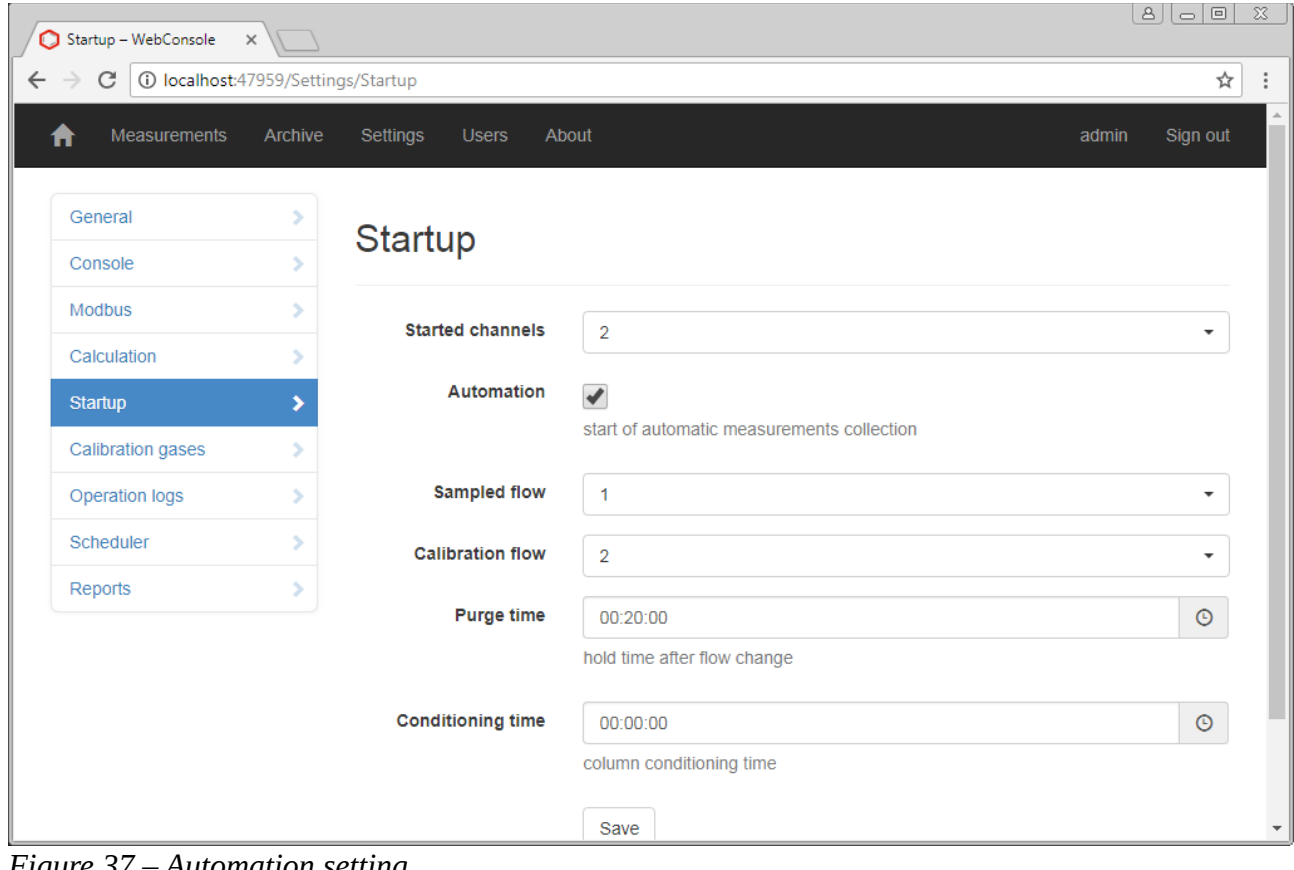

<span id="page-37-1"></span>*Figure 37 – Automation setting*

# <span id="page-38-0"></span>**4.4 Operation logs**

Selection of [Settings] → [Operation logs] provides specifying the directories where the program operation logs are located [\(Figure 38\)](#page-38-1).

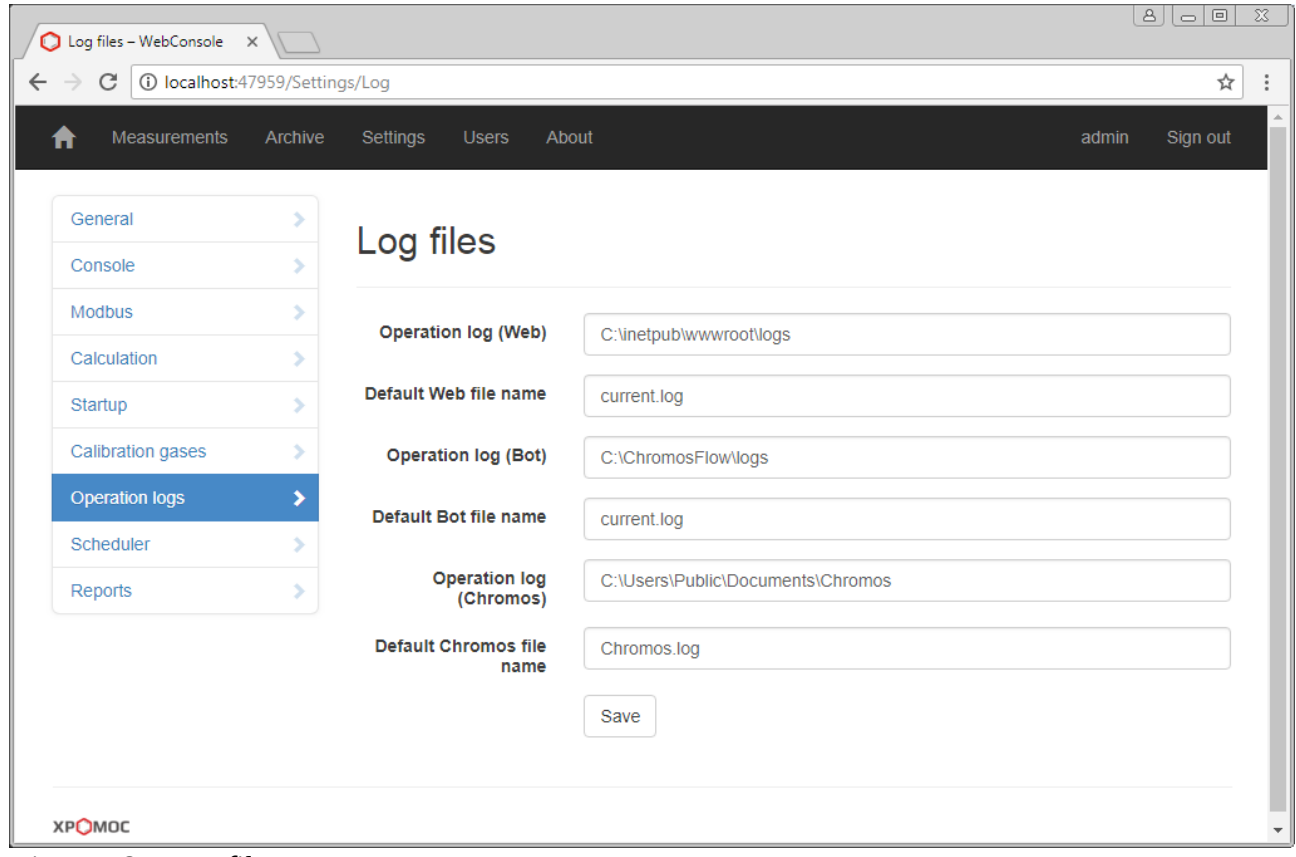

<span id="page-38-1"></span>*Figure 38 – Log files*

# <span id="page-39-0"></span>**4.5 Scheduler**

Selection of [Settings] → [Scheduler] provides adding or deleting a task to/from the scheduler [\(Figure 39\)](#page-39-1).

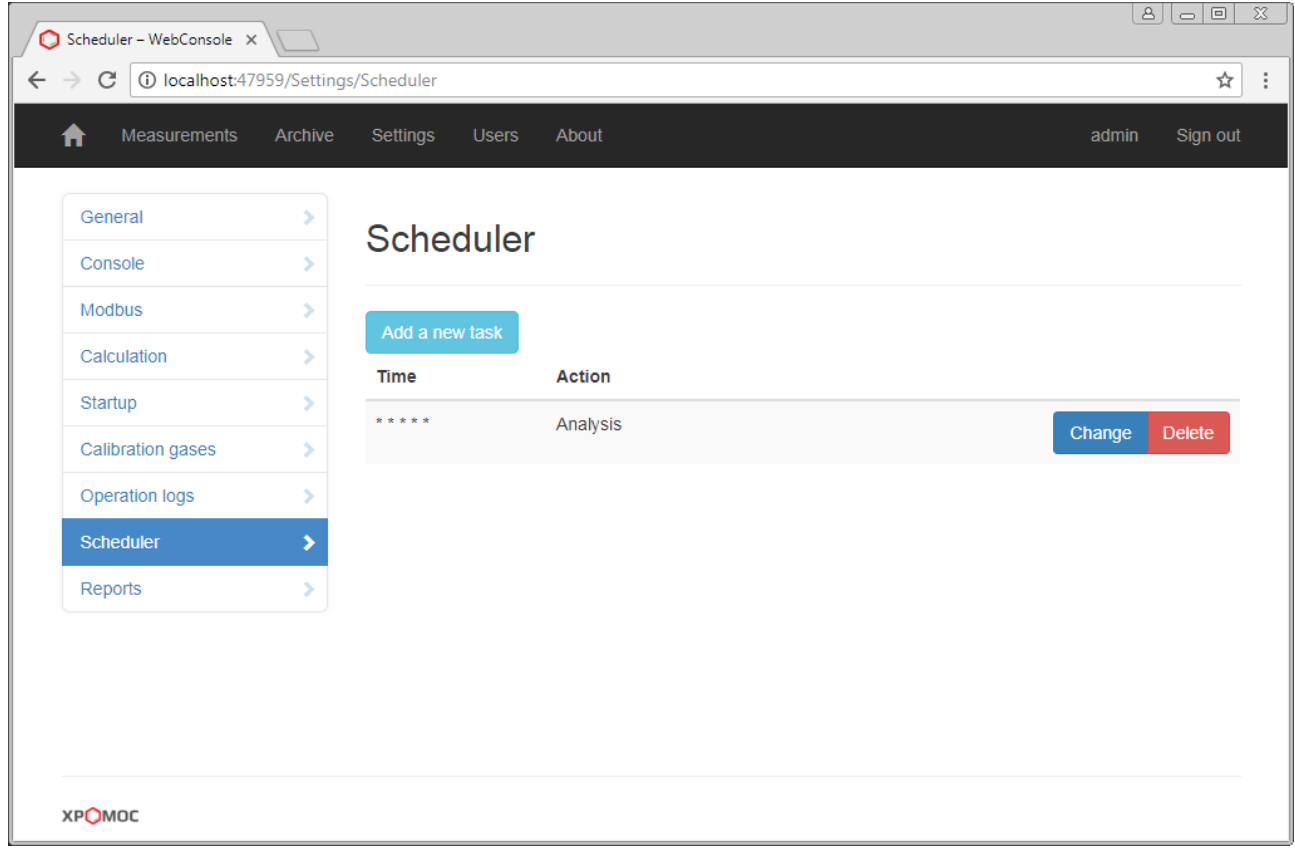

<span id="page-39-1"></span>*Figure 39 – Scheduler*

Click the [Add a New Task] button to create a new task [\(Figure 40\)](#page-40-0). The tasks edition form contains the following fields:

- "Minute";
- "Hour";
- "Day";
- "Month";
- "Day of week";
- "Action" the action of which shall be done upon event occurrence:
	- "Analyze";
	- "Calibrate".

Input is done either through pop-up dialogs or manually. The record format states that all values are entered with separation by a comma, and the symbol '\*' means any value.

All conditions (start-up time) are checked by the "logical AND".

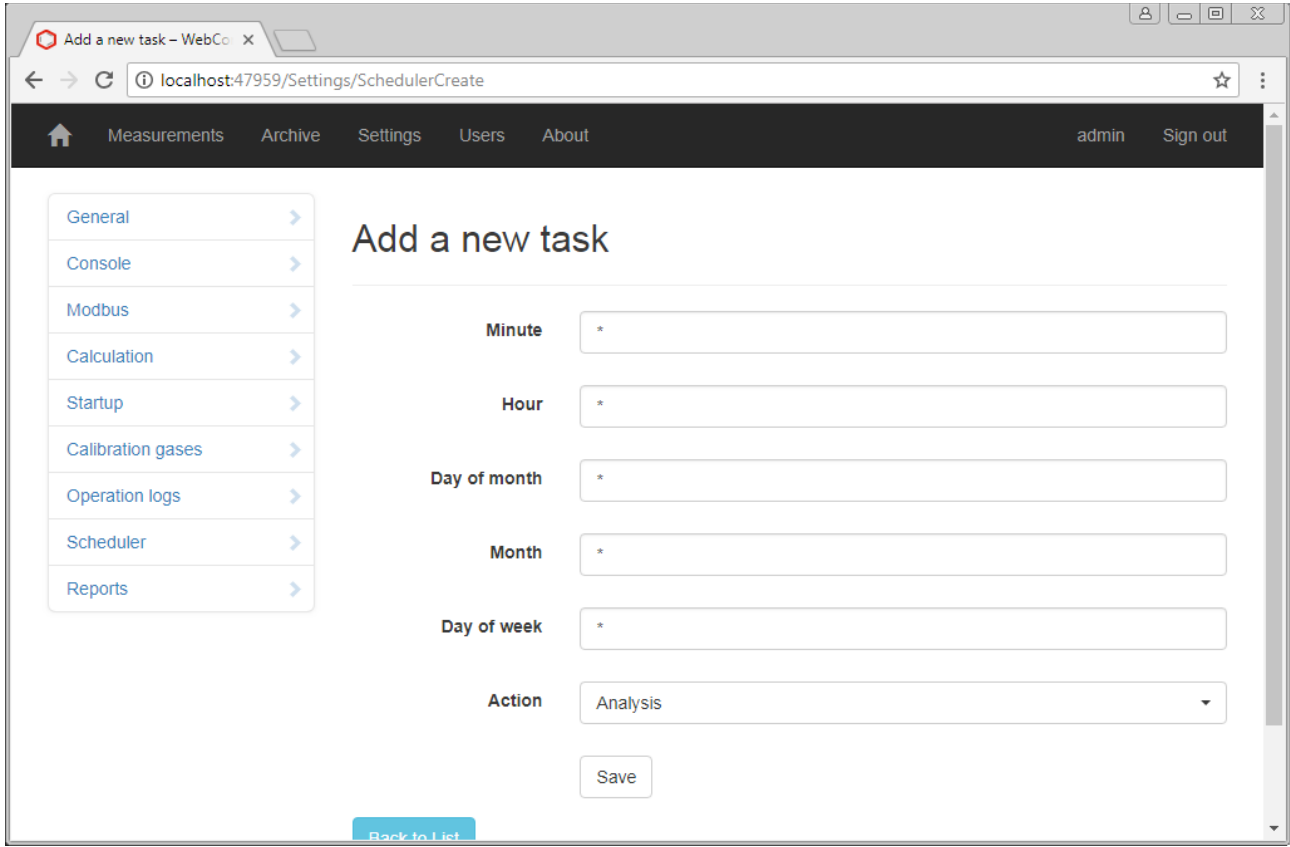

<span id="page-40-0"></span>*Figure 40 – Add a New Task*

### <span id="page-41-0"></span>**4.6 Reports**

Selection of [Settings]  $\rightarrow$  [Reports] provides specifying values for additional fields in the reports [\(Figure 41\)](#page-41-1).

- "Header" the line displayed at the beginning of the report;
- "Footer" the line displayed at the end of the report.

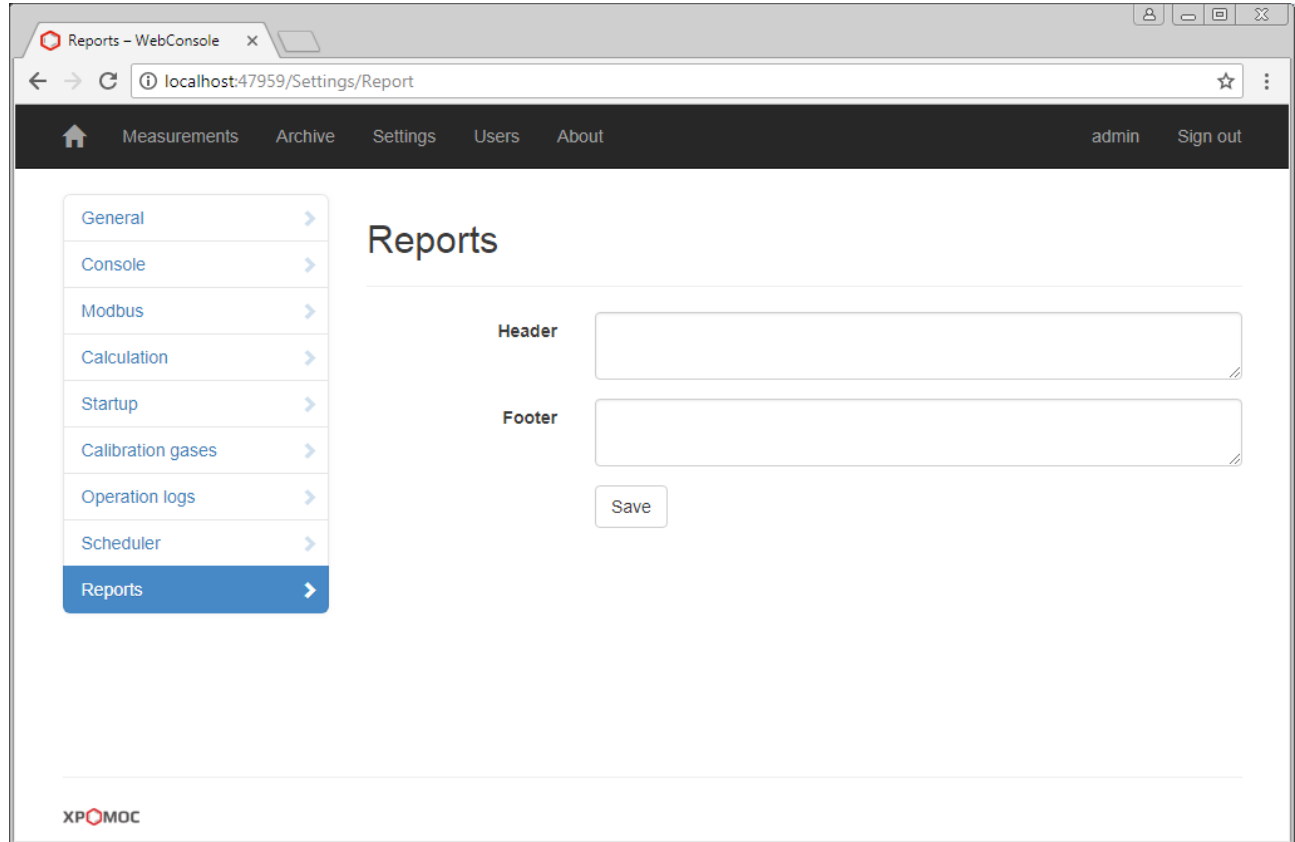

*Figure 41 – Reports*

<span id="page-41-1"></span>When entering, substitutions may be used:

- $\cdot$  #d0# current time;
- #d1# time of period start for which the counting is formed;
- $\cdot$  #d2# time of period end for which the counting is formed;

# <span id="page-42-0"></span>**5 Program identification**

To view the identification data of the "CHROMOS PGC-1000" software (version number and hash sum), select [About] from the main menu [\(Figure 42\)](#page-42-1).

| About - WebConsole<br>$\times$                            |                |                       | 8<br>-10                                                                                                    | $\Sigma$ |
|-----------------------------------------------------------|----------------|-----------------------|----------------------------------------------------------------------------------------------------|----------|
| 1 localhost:47959/Home/About<br>C                         |                |                       | ☆                                                                                                    |          |
| Measurements<br>Archive                                   | Settings       | <b>Users</b><br>About | admin<br>Sign out                                                                                                    |          |
| About                                                     |                |                       |                                                                                                    |          |
|                                                           |                |                       |                                                                                                    |          |
|                                                           |                |                       | <b>XPC MOC</b>                                                                                                    |          |
| CHROMOS PGC-1000                                          |                |                       |                                                                                                    |          |
| or any of the parts entails civil and criminal liability. |                |                       | ATTENTION! This software product is protected by the copyright laws and international agreements. Illegal reproduction or distribution of the program |          |
| Carry components                                          |                |                       |                                                                                                    |          |
| File name                                                 | <b>Version</b> | Algorithm             | Hash sum                                                                                                    |          |
| Chromos.Calc.dll                                          | 1.2.0.0        | SHA <sub>1</sub>      | 7f217998-e840a84d-fa78bd3b-d9d97592-90db3c08                                                                                                    |          |
| Chromos.ModBus.dll                                        | 1.2.1.0        | SHA <sub>1</sub>      | 0e9aa75e-b5e04aa7-c9736645-827aab02-f06ffd67                                                                                                    |          |
| Chromos.Flow.exe                                          | 1.3.8.0        | SHA <sub>1</sub>      | a91b7402-e7d4d11d-d82abcba-2be62600-81559512                                                                                                    |          |
|                                                           |                |                       |                                                                                                    |          |

*Figure 42 – About the program*

<span id="page-42-1"></span>The components list contains the following:

- "File name";
- "Version" file version;
- "Algorithm" the algorithm on which the hash sum was calculated;
- "Hash sum".

# <span id="page-43-2"></span>**6 Data exchange**

The main communication port for data exchange is the TCP/IP port. The Modbus RTU port is also available. The TCP/IP port (Gigabit Ethernet) is required to connect to the chromatograph control console via HTTP protocol (for configuration, diagnostics and reporting), but it can be used in combination with Modbus TCP/IP.

#### <span id="page-43-1"></span>**6.1 Modbus protocol**

The Modbus map is adjustable in the "CHROMOS PGC-1000" software, it is possible to change the register addresses and the encoding method.

#### **6.2 Modbus protocol. By default**

<span id="page-43-0"></span>In the MODBUS protocol, the FLOAT number is represented as two registers:

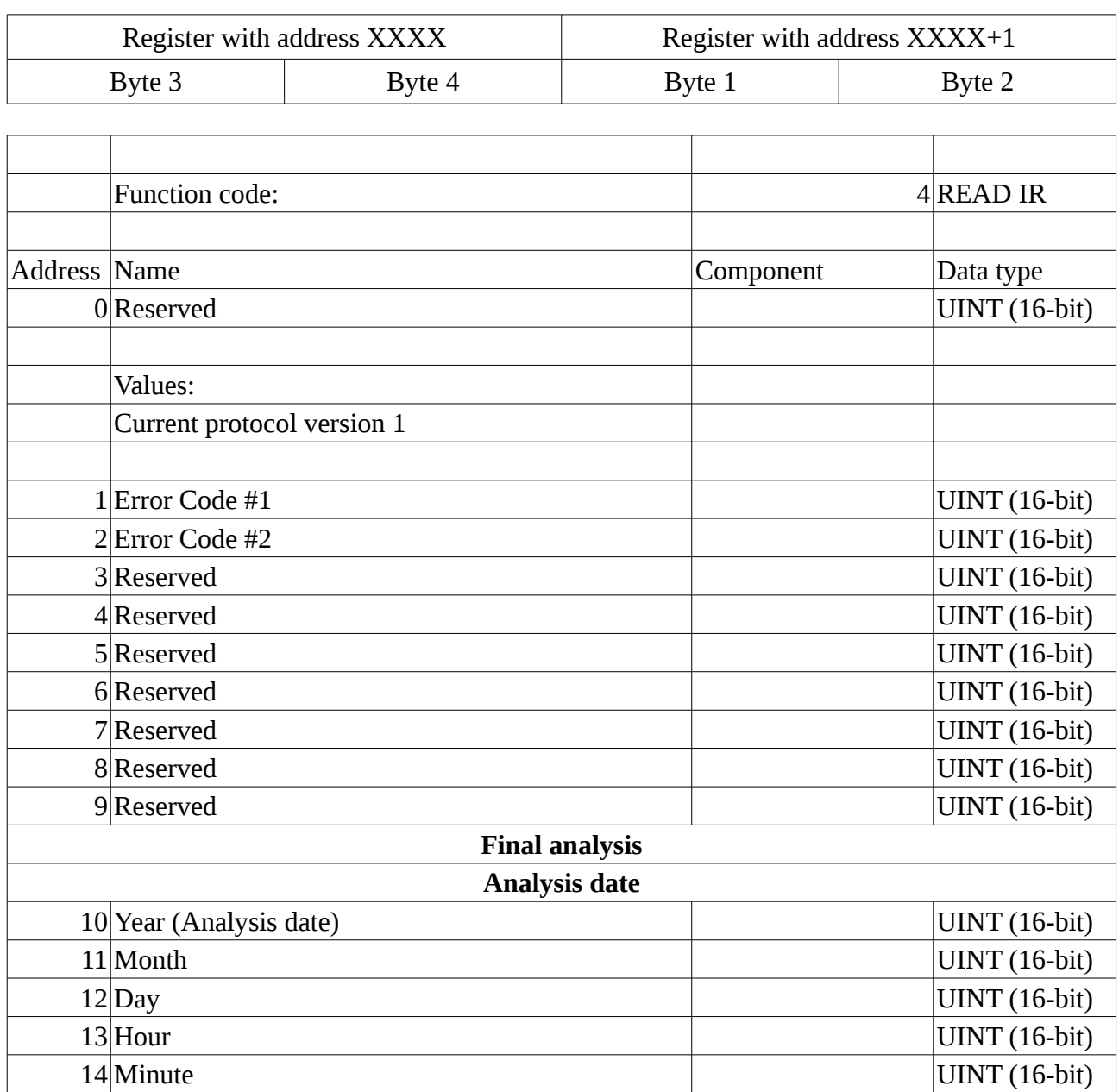

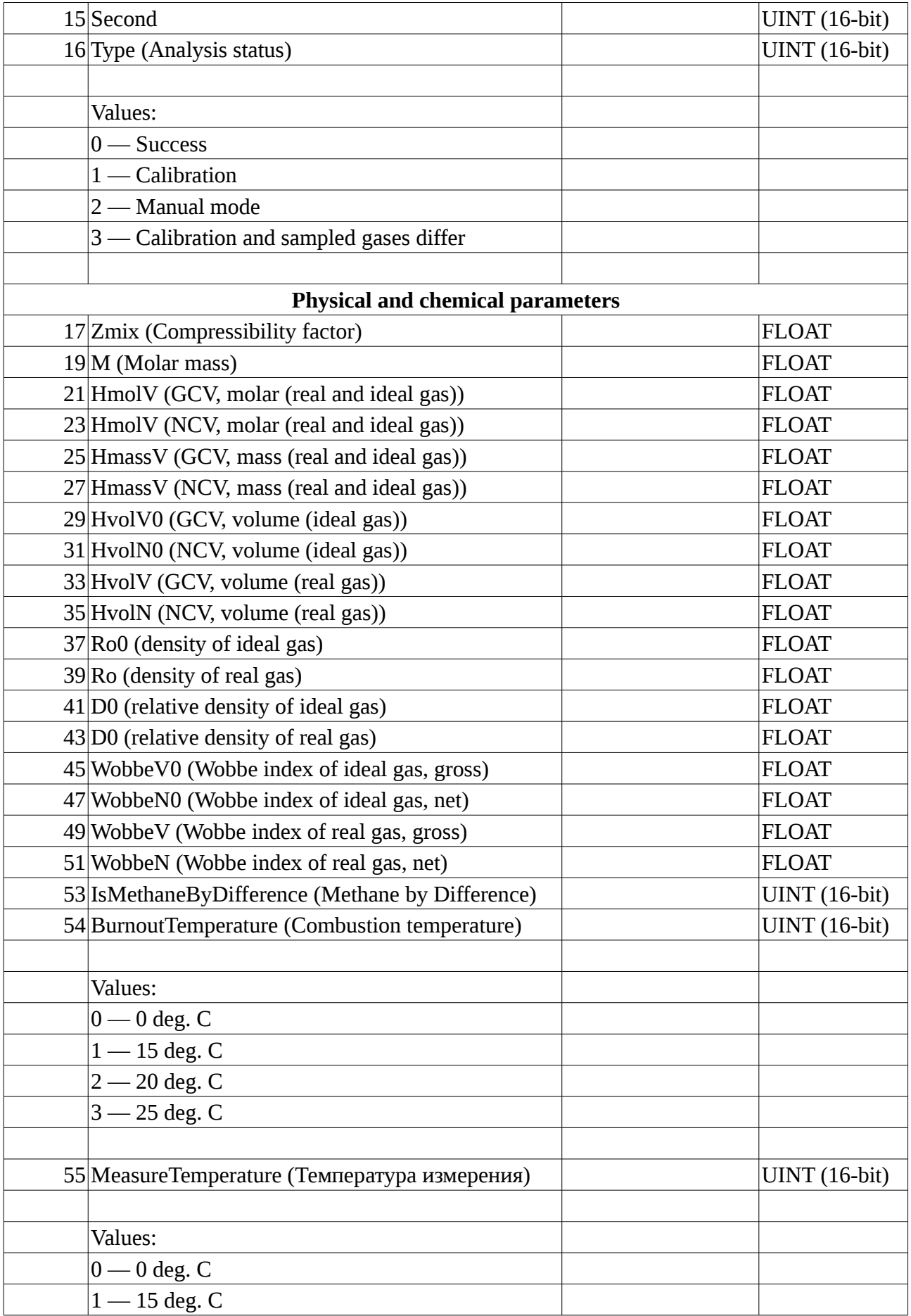

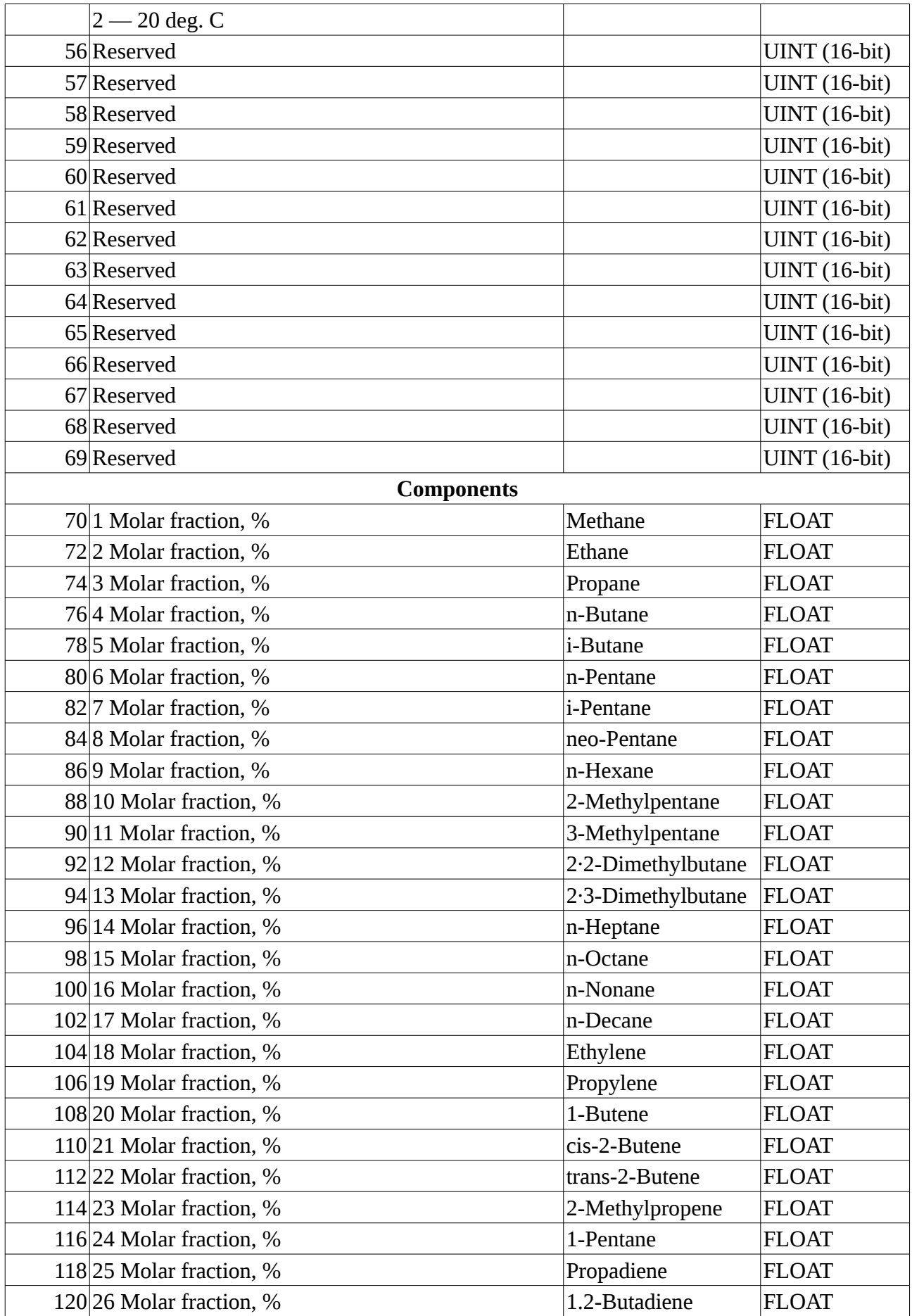

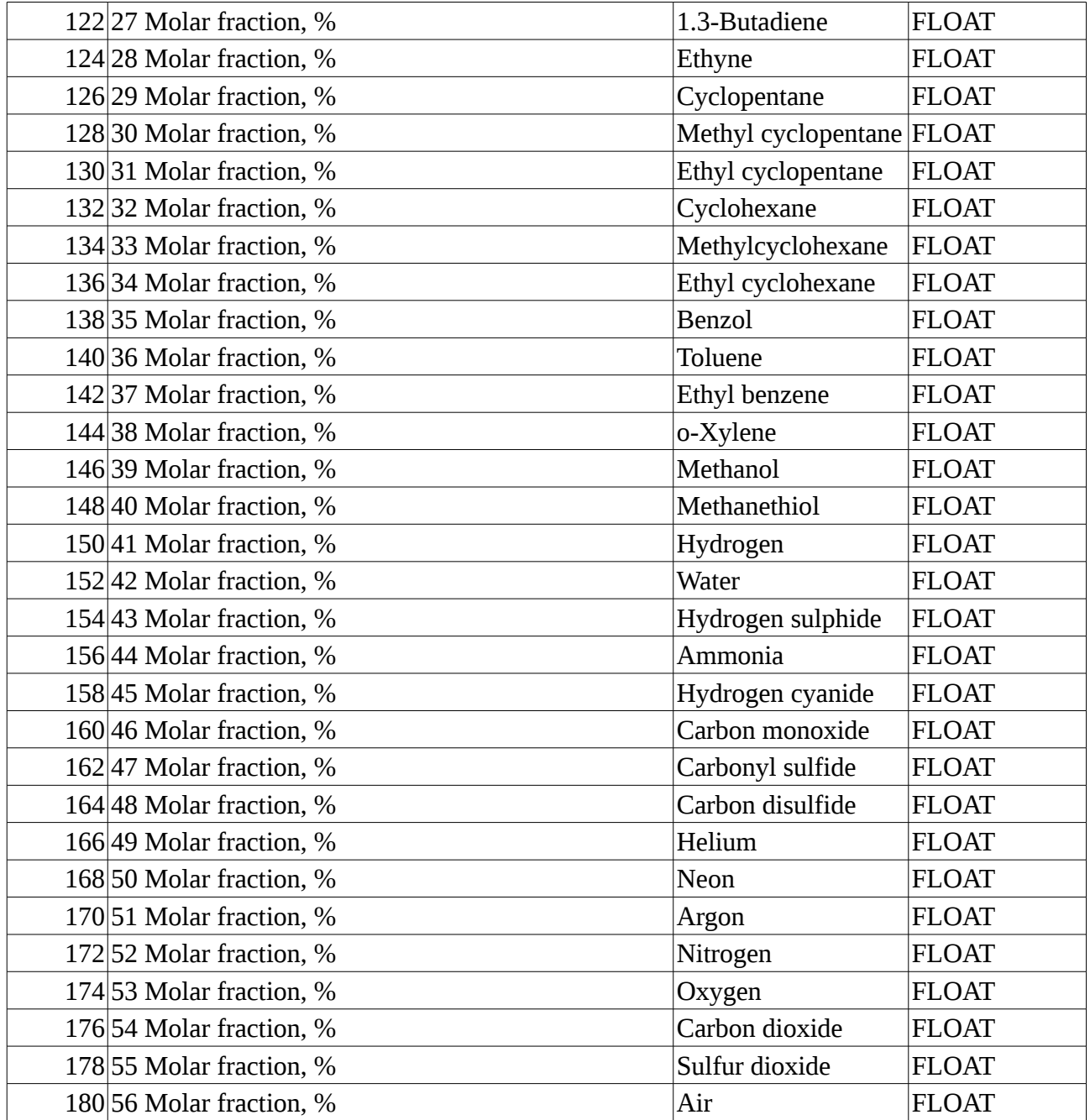

#### <span id="page-47-0"></span>**6.3 Modbus map setting**

The Modbus map is set by editing the file: "C:\ChromosFlow\modbus.xml". The file can be edited manually by changing the XML-code using any text editor.

The root element "modbus.xml" is <modbus>. In addition to this element, the mandatory element is the <param> tag. Arrangement of elements of the same level is arbitrary. All values are set by means of the elements attributes.

**<modbus>** – the element is the root one. By default, the element contains two attributes:

<modbus xsi:noNamespaceSchemaLocation="http://office.has.ru/files/modbus.xsd" xmlns:xsi="http://www.w3.org/2001/XMLSchema-instance">

- xmlns:xsi name space determination. It is always the same;
- xsi:noNamespaceSchemaLocation reference to XSD schema in the document. It is alway the same.

**<param>** – the element determines an element type and location in the Modbus card.

<param addr="19" modbus\_function="4" reverse\_bytes="false" reverse\_words="true" type="float" name="Property.Gost313692008M" />

Attributes:

- addr address of the first parameter register in decimal form;
- modbus\_function read function (3-4);
- reverse\_bytes if "true", it changes byte order in each register to "high byte first";
- reverse words  $-$  if "true", it changes register order to "high register first";
- type what value type is to be written to the data block:
	- $\degree$  i16 signed integer 16 bits;
	- $\degree$  ui16 unsigned integer 16 bits;
	- i32 signed integer 32 bits;
	- ui32 unsigned integer 32 bits;
	- float 32-bit floating-point number;
	- $\circ$  double 64 bits floating-point number;
- name parameter name:
	- Error.Chromos instrument error code;
	- Error.Bot automation error code;
	- AssayDate.Year measurement time, year;
	- AssayDate.Month measurement time, month;
	- AssayDate.Day measurement time, day;
	- AssayDate.Hour measurement time, hour;
	- AssayDate.Minute measurement time, minute;
	- AssayDate.Second measurement time, second;
	- AssayDate.UnixTime measurement time, unix time format, 32 bits;
	- AssayType measurement type:
		- $\blacksquare$  0 normal measurement;
		- $\blacksquare$  1 calibration:
		- $\blacksquare$  2 manual start:

CHROMOS PGC-1000 48

- 3 rejected measurement:
- Property.Gost313692008BurnoutTemperature combustion temperature;
- Property.Gost313692008D relative density of real gas (kg/m3);
- Property.Gost313692008D0 relative density of ideal gas (kg/m3);
- Property.Gost313692008HmassN NCV, mass (mJ/kg);
- Property.Gost313692008HmassNKcal NCV, mass (kcal/kg);
- Property.Gost313692008HmassV GCV, mass (mJ/kg);
- Property.Gost313692008HmassVKcal GCV, mass (kcal/kg);
- Property.Gost313692008HmolN NCV, molar (kJ/mol);
- Property.Gost313692008HmolNCal NCV, molar (kJ/mol);
- Property.Gost313692008HmolV GCV, molar (kJ/mol);
- Property.Gost313692008HmolVCal GCV, molar (kJ/mol);
- Property.Gost313692008HvolN NCV, volume (mJ/m3) real gas;
- Property.Gost313692008HvolN0 NCV, volume (mJ/m3) ideal gas;
- Property.Gost313692008HvolN0Kcal NCV, volume (kcal/m3) ideal gas;
- Property.Gost313692008HvolNKcal NCV, volume (kcal/m3) real gas;
- Property.Gost313692008HvolV GCV, volume (mJ/m3) real gas;
- Property.Gost313692008HvolV0 GCV, volume (mJ/m3) ideal gas;
- Property.Gost313692008HvolV0Kcal GCV, volume (kcal/m3) ideal gas;
- Property.Gost313692008HvolVKcal GCV, volume (kcal/m3) real gas;
- Property.Gost313692008IsMethaneByDifference methane by difference;
- Property.Gost313692008M Molar mass (kg/mol);
- Property.Gost313692008MeasureTemperature measurement temperature;
- Property.Gost313692008Ro density of real gas (kg/m3);
- Property.Gost313692008Ro0 density of ideal gas (kg/m3);
- Property.Gost313692008WobbeN Wobbe index of real gas, net (mJ/m3);
- Property.Gost313692008WobbeN0 Wobbe index of ideal gas, net (mJ/m3);
- Property.Gost313692008WobbeN0Kcal Wobbe index of ideal gas, net (kcal/m3);
- $\degree$  Property. Gost 313692008 Wobbe NK cal Wobbe index of real gas, net (kcal/m3);
- Property.Gost313692008WobbeV Wobbe index of real gas, gross (mJ/m3); Property.Gost313692008WobbeV0 – Wobbe index of ideal gas, gross (mJ/m3);
- Property.Gost313692008WobbeV0Kcal Wobbe index of ideal gas, gross (kcal/m3);
- Property.Gost313692008WobbeVKcal Wobbe index of real gas, gross (kcal/m3);
- Property.Gost313692008Zmix compressibility factor;
- Component.1\_2\_butadiene 1.2-Butadiene;
- Component.1\_3\_butadiene 1.3-Butadiene;
- Component.1\_butene 1-Buten;
- Component.1\_pentene 1-Pentan;
- Component.2\_2\_dimethylbutane 2.2-dimethylbutane;
- Component.2\_3\_dimethylbutane 2.3-dimethylbutane;
- Component.2\_methylpentane 2-methylpentane;
- Component.3\_methylpentane 3-methylpentane;
- Component.acetylene acetylene;
- Component.air air;
- Component.ammonia ammonia;
- Component.argon argon;
- Component.benzene benzene;
- Component.carbon\_dioxide carbon dioxide;
- Component.carbon\_disulfide Carbon disulfide;
- Component.carbon\_monoxide carbon monoxide;
- Component.carbonyl\_sulfide carbonyl sulfide;
- Component.cis\_2\_butene cis-2-butene;
- Component.cyclohexane cyclohexane;
- Component.cyclopentane cyclopentane;
- Component.ethane ethane;
- Component.ethylbenzene ethylbenzene;
- Component.ethylcyclohexane ethylcyclohexane;
- Component.ethylcyclopentane ethylcyclopentane;
- Component.ethylene ethylene;
- Component.helium helium;
- Component.hydrocyanic\_acid hydrogen cyanide;
- Component.hydrogen hydrogen;
- Component.hydrogen\_sulphide hydrogen sulfide;
- Component.iso\_butane i-butane;
- Component.2\_methylpropene 2-methylpropene;
- Component.isopentane i-pentane;
- Component.methane methane;
- Component.methanethiol methanethiol;
- Component.methanol methanol;
- Component.methylcyclopentane methylcyclopentane;
- Component.methylcyclopentane methylcyclopentane;
- Component.n\_butane n-butane;
- Component.n\_decane n-decane;
- Component.n\_heptane n-heptane;
- Component.n\_hexane С6+;
- Component.n\_octane n-octane;
- $\circ$  Component.n pentane n-pentane;
- Component.neon neon;
- Component.neopentane neopentane;
- Component.nitrogen nitrogen;
- Component.nonane n-nonane;
- Component.o\_xylene о-xylene;
- Component.oxygen oxygen;
- Component.propadiene propadiene;
- Component.propane propane;
- Component.propylene propylene;
- Component.sulphur\_dioxide sulfur dioxide;
- Component.toluene toluene;
- Component.trans\_2\_butene trans-2-butene;
- Component.water water;